## **Getting Started of μPAC-5007/5107/5207/5307/5507**

<span id="page-0-0"></span>This manual is intended for integrators, programmers, and maintenance personnel who will be installing and maintaining a µPAC-5x07 controller system.

#### **ISaGRAF PAC Series of ICP DAS includes:**

μPAC: μPAC-7186EG, μPAC-7186PEG, I-7188EG, I-7188XG, μPAC-5007/5107/5207/5307/5507 iPAC: iP-8447, iP-8847, I-8437-80, I-8837-80, I-8417, I-8817, WinPAC: WP-8147, WP-8447, WP-8847 (WinCon: W-8347, W-8747) ViewPAC:VP-25W7, VP-23W7, VP-2117 XPAC: XP-8047-CE6, XP-8347-CE6, XP-8747-CE6

#### **Legal Liability**

#### **ICP DAS CO., LTD. assumes no liability for any and all damages that may be incurred by the user as a consequence of this product. ICP DAS CO., LTD. reserves the right to change this manual at any time without notice.**

ICP DAS CO., LTD. constantly strives to provide our customers with the most reliable and accurate information possible regarding our products. However, ICP DAS CO., LTD. assumes no responsibility for its use, or for any infringements of patents or other rights of third parties resulting from its use.

#### **Trademark & Copyright Notice**

The names of products are used for identification purposes only, and are the registered trademarks of their respective owners or companies.

#### **Technical Service:**

Please contact local agent or email problem-report to [service@icpdas.com](mailto:service@icpdas.com). New information can be found at [www.icpdas.com](http://www.icpdas.com/).

Please visit [www.icpdas.com > FAQ > Software > ISaGRAF](http://www.icpdas.com/faq/isagraf.htm) for Frequently Asked Questions.

*Written by Chun Tsai, Spike Huang & Janice Hong, R&D dept., ICP DAS Copyright © May. 2010, by ICP DAS CO., LTD. All Rights Reserved.*

# **Table of Contents**

<span id="page-1-0"></span>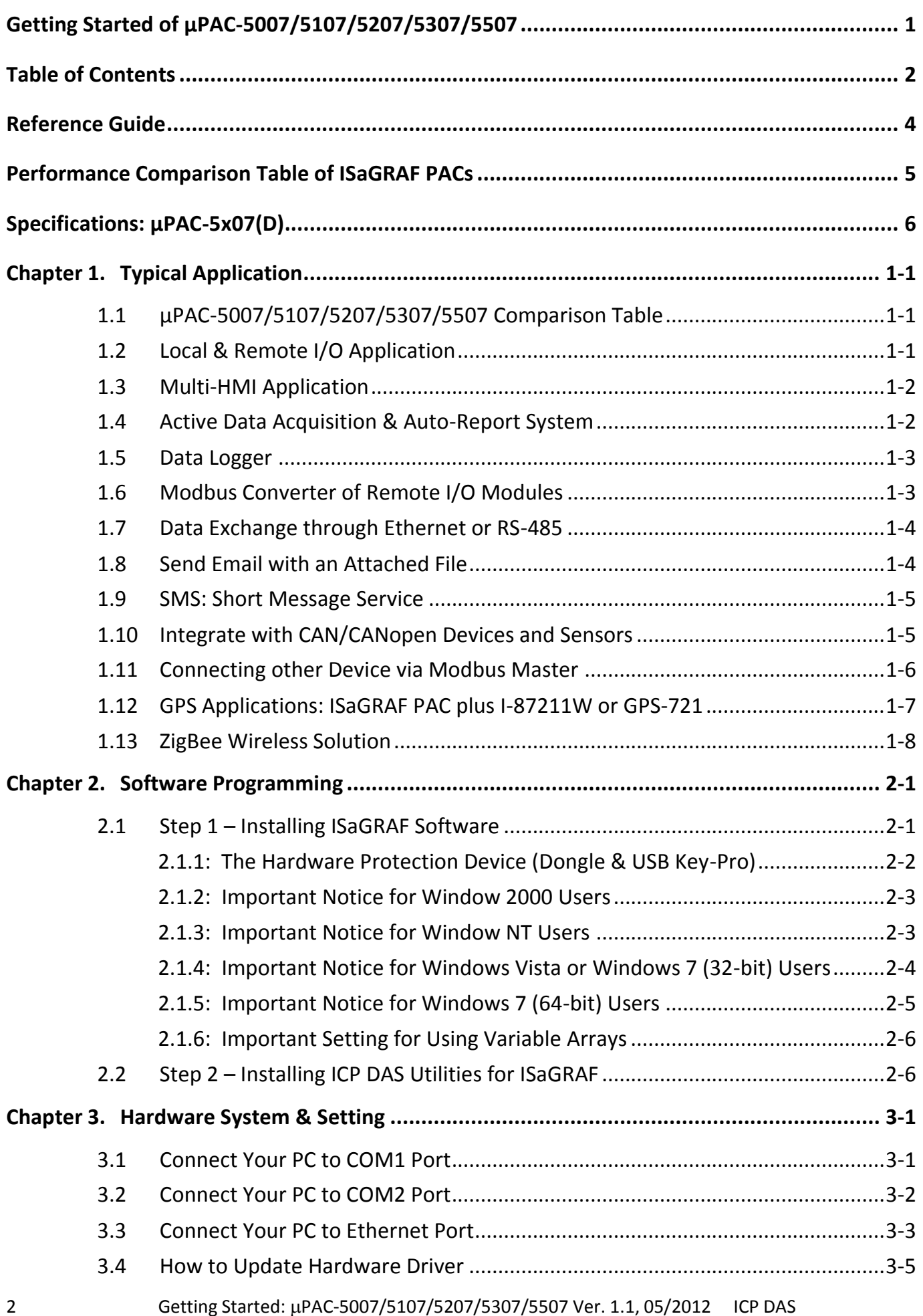

![](_page_2_Picture_214.jpeg)

## **Reference Guide**

#### <span id="page-3-0"></span>**ISaGRAF User's Manual (English Manual):**

CD-ROM: \napdos\isagraf\8000\english\_manu\ "user\_manual\_i\_8xx7.pdf" & "user\_manual\_i\_8xx7\_appendix.pdf" or http://www.icpdas.com/products/PAC/i-8000/getting started manual.htm

#### **ISaGRAF** 進階使用手冊 **(Chinese Manual):**

CD-ROM: \napdos\isagraf\8000\chinese\_manu\ "chinese\_user\_manual\_i\_8xx7.pdf" & "chinese user manual i 8xx7 appendix.pdf" or [http://www.icpdas.com/products/PAC/i-8000/getting\\_started\\_manual.htm](http://www.icpdas.com/products/PAC/i-8000/getting_started_manual.htm)

#### **Hardware Manual:**

uPAC-5x07: CD\NAPDOS\uPAC-5000\document\ or <ftp://ftp.icpdas.com.tw/pub/cd/8000cd/napdos/upac-5000/document/>

#### **ISaGRAF Resource on the Internet:**

Newly updated ISaGRAF IO libraries, drivers, demo, and manuals can be found at <http://www.icpdas.com/products/PAC/i-8000/isagraf.htm>

#### **Industrial Ethernet Switch: NS-205 / NS-208 / NS-205PSE**

Best choice for Industrial Ethernet Communication. [http://www.icpdas.com/products/Switch/switch\\_list.htm](http://www.icpdas.com/products/Switch/switch_list.htm)

![](_page_3_Picture_11.jpeg)

Model:NS-205

Model:NS-208

Note: The NS-205PSE is a PoE Switch.

![](_page_3_Picture_15.jpeg)

Model: NS-205PSE

**FAQ:**

Please refer to our website [www.icpdas.com > FAQ > Software > ISaGRAF](http://www.icpdas.com/faq/isagraf.htm) for Frequently Asked Question, or click directly on web <http://www.icpdas.com/faq/isagraf.htm>

## **Performance Comparison Table of ISaGRAF PACs**

<span id="page-4-0"></span>Please click on the link **ISAGRAF Comparison Table** or follow the below steps:

![](_page_4_Picture_2.jpeg)

# **Specifications: μPAC-5x07(D)**

<span id="page-5-0"></span>![](_page_5_Picture_192.jpeg)

![](_page_6_Picture_219.jpeg)

![](_page_7_Picture_211.jpeg)

![](_page_8_Picture_96.jpeg)

## **Chapter 1. Typical Application**

## <span id="page-9-1"></span><span id="page-9-0"></span>**1.1 μPAC-5007/5107/5207/5307/5507 Comparison Table**

![](_page_9_Picture_252.jpeg)

 **All of the following applications are applicable to μPAC-5x07(D) PAC. The μPAC-5007D is used in following diagram.**

### <span id="page-9-2"></span>**1.2 Local & Remote I/O Application**

Advantage of using RU-87P4/P8 + I-87K I/O modules:

- Hot-Swap
- Auto-Configuration at Run Time
- Plug & Play at Run Time

I-7000/M-7000 RU-87Pn Nearly 100 choices of Remote I/O modules: I-7000 & I-87K.Remote I/O **RS-485**  $\mu$ PAC-5x07 There are several X-Boards to expand more I/O channels, COM **Ethernet** Ports, SRAM memory, etc. µPAC Series + Expansion card W-Board

#### **NOTE: RU-87Pn support only High profile I-87K I/O module.**

<span id="page-10-0"></span>![](_page_10_Figure_1.jpeg)

## <span id="page-10-1"></span>**1.4 Active Data Acquisition & Auto-Report System**

- μPAC-5x07 can use UDP/IP Client protocol to auto-report acquisition data & control data to local or to remote internet PC/Server.
- Advantage: Each PAC in the different location doesn't require a fixed Internet IP.
- Please refer to [www.icpdas.com > FAQ > Software > ISaGRAF Ver.3 \(English\)](http://www.icpdas.com/faq/isagraf.htm) [065](http://www.icpdas.com/faq/isagraf/065.htm)

#### Stable and Cost-effective Data Acquisition Auto-Report System

![](_page_10_Figure_7.jpeg)

## <span id="page-11-0"></span>**1.5 Data Logger**

 ICP DAS provides a freeware "UDLoader.exe" to load the data stored in battery-backup SRAM via RS-232 or Ethernet port.

![](_page_11_Figure_2.jpeg)

## <span id="page-11-1"></span>**1.6 Modbus Converter of Remote I/O Modules**

 μPAC-5x07 can be a Modbus RTU Serial and TCP/IP converter of I-7000 & I-87K series I/O modules.

![](_page_11_Figure_5.jpeg)

## <span id="page-12-0"></span>**1.7 Data Exchange through Ethernet or RS-485**

• Each μPAC-5x07 can send or receive data to each other via the Ebus (Ethernet) or Fbus (RS-485) communication mechanism on the same network.

![](_page_12_Figure_2.jpeg)

## <span id="page-12-1"></span>**1.8 Send Email with an Attached File**

 μPAC-5x07 can send Email with one attached file via Ethernet Port. The maximum file size is about 488K bytes and one Email can send to 10 receivers at one sending.

![](_page_12_Figure_5.jpeg)

### <span id="page-13-0"></span>**1.9 SMS: Short Message Service**

- Short message can be sent in multiple language format (such as Chinese, English... others)
- Please refer to [www.icpdas.com > FAQ > Software > ISaGRAF Ver.3 \(English\)](http://www.icpdas.com/faq/isagraf.htm) [111](http://www.icpdas.com/faq/isagraf/111.htm)
- μPAC-5207/5307 has built-in GPRS, no external GSM/GPRS modem required.

![](_page_13_Figure_4.jpeg)

## <span id="page-13-1"></span>**1.10 Integrate with CAN/CANopen Devices and Sensors**

- μPAC-5x07 supports max. 3 I-7530 (RS-232 to CAN) converters.
- Please refer to [www.icpdas.com > FAQ > Software > ISaGRAF Ver.3 \(English\)](http://www.icpdas.com/faq/isagraf.htm) [86](http://www.icpdas.com/faq/isagraf/086.htm)

![](_page_13_Picture_8.jpeg)

## <span id="page-14-0"></span>**1.11 Connecting other Device via Modbus Master**

 μPAC-5x07 supports up to 2 COM ports of Modbus RTU/ASCII Master protocol to integrate with other Modbus devices.

#### **RS-485:**

![](_page_14_Figure_3.jpeg)

**RS-232:**

![](_page_14_Figure_5.jpeg)

**Note:** COM3 ~ COM8 is optional from XW-Board (XW5xx), RS-232/RS-422/RS-485 expansion board.

> μPAC-5x07 can plug one I/O Expansion board inside the main box. To install it, user has to loosen the screw, remove the shell of μPAC-5x07 and then plug in the XW-board. Please refer to below web for new products:

http://www.icpdas.com.tw/product/solutions/pac/upac/xw-board\_selection.html.

## <span id="page-15-0"></span>**1.12 GPS Applications: ISaGRAF PAC plus I-87211W or GPS-721**

- μPAC-5007/5207/5307/5507 can support one I-87211W card or GPS-721 as GPS I/O. (The PAC can communicate with the GPS-721 by RS-485/232; the I-87211W can plug into Remote I/O Expansion units)
- For doing auto-time-synchronization and getting local longitude and latitude.
- Please refer to [www.icpdas.com > FAQ > Software > ISaGRAF Ver.3 \(English\)](http://www.icpdas.com/faq/isagraf.htm) [107](http://www.icpdas.com/faq/isagraf/107.htm)
- GPS Receiver: [www.icpdas.com > Products > Wireless... > Selection Guide > GPS Solution](http://m2m.icpdas.com/m2m_layer2_gprs.html)

Note: μPAC-5107 has built-in GPS function.

![](_page_15_Figure_6.jpeg)

## <span id="page-16-0"></span>**1.13 ZigBee Wireless Solution**

- ISaGRAF PAC plus ZB-2550P and ZB-2551P (ZigBee to RS-232/485 Converters) can apply wireless communication, reduce the wiring cost, and achieve the mission of remote I/O control and data acquisition.
- Please refer to [www.icpdas.com > FAQ > Software > ISaGRAF Ver.3 \(English\)](http://www.icpdas.com/faq/isagraf.htm) [110](http://www.icpdas.com/faq/isagraf/110.htm)

![](_page_16_Figure_3.jpeg)

## **Chapter 2. Software Programming**

#### <span id="page-17-1"></span><span id="page-17-0"></span>**2.1 Step 1 – Installing ISaGRAF Software**

There are two kinds of software to be installed in PC before user can program on the ISaGRAF PAC system. They are:

**A. ISaGRAF Workbench and B. ICP DAS Utilities for ISaGRAF**

User has to purchase at least one pcs. of ISaGRAF workbench Version 3 (ISaGRAF-256) to install on his PC to edit, download, monitor & debug the controller system. Item (B) is free and it is burned inside the CD-ROM which is delivered with the  $\mu$ PAC-5x07.

#### **Operating system Requirements:**

One of the following computer operating systems must be installed on the target computer system before you can install the ISaGRAF Workbench software program.

- Windows 95 / Windows 98 / Windows 2000
- Windows NT Version 3.51 or Windows NT Version 4.0
- Windows XP or Vista or Windows 7 (Please refer to [www.icpdas.com](http://www.icpdas.com/home.htm) > FAQ > Software >ISaGRAF Ver.3 > FAQ117)

#### **Steps to Installing the ISaGRAF Workbench:**

![](_page_17_Picture_11.jpeg)

If your operating system is Windows Vista or Windows 7 (32-bit), please refer to  $2.1.4$ . If your operating system is Windows 7 (64-bit), please refer to [2.1.5.](#page-21-0)

Insert the ISaGRAF Workbench CD into your CD-ROM drive. If your computer does not have the auto-start feature active, use the Windows Explorer and go to the CD-ROM drive where the Workbench CD is installed, then double-click on the "install.bat" file listed on the ISaGRAF CD. If the "install.bat" file is not found on your ISaGRAF CD, then double-click on the "ISaGRAF.exe" file to start the installation process.

![](_page_17_Picture_14.jpeg)

To begin the ISaGRAF 3.x software program, click on the Windows "Start" button, then on "Programs", and you should see the ISaGRAF program group as illustrated below. You could click "Projects" to start the program.

![](_page_18_Picture_1.jpeg)

### <span id="page-18-0"></span>**2.1.1: The Hardware Protection Device (Dongle & USB Key-Pro)**

You must install the hardware protection device (dongle) provided with the ISaGRAF software on your computers parallel port to for the ISaGRAF program to achieve fully authorized functionality. (ISaGRAF-32-E & ISaGRAF-32-C DO NOT need dongle or USB Key-Pro.)

![](_page_18_Picture_157.jpeg)

While using ISaGRAF and the dongle is plugged well, if the "Help" – "About" says "Maximum number of IO variables: 32", it means ISaGRAF workbench cannot find the dongle well. Please reset your PC and then check the "Help" – "About" again. If it still displays "Maximum number of IO variables: 32", the driver may not be installed well. Please do the following steps.

#### **Dongle Protection:**

Please execute the ISaGRAF CD\_ROM \Sentinel5382\setup.exe for ISaGRAF-80 or \Sentinel\setup.exe for other ISaGRAF version and then reset the PC again.

#### **USB Key-Pro Protection:**

- 1. To make your PC recognize the ISaGRAF USB protection-key, please un-plug the USB protection-key from your USB port first, then run **"\Sentinel\SSD5411-32bit.exe"** in the ISaGRAF 3.55 CD-ROM (or later version) after you have installed the ISaGRAF. Then please reset your PC.
- 2. To run ISaGRAF Ver. 3.5x, please always plug the USB protection-key in the PC's USB port.

#### <span id="page-19-0"></span>**2.1.2: Important Notice for Window 2000 Users**

If you close some ISaGRAF windows, it holds about 20  $\sim$  40 seconds (No response). This may caused by the procedure "CTFMON.EXE" of Windows 2000. First click on "Ctrl & Alt & Del" at the same time to stop the "CTFMON.EXE" process, and then you may create a short cut for the "ISaGRAF project manager". And then check on "run in separate memory space" option in the shortcut property.

![](_page_19_Picture_146.jpeg)

#### <span id="page-19-1"></span>**2.1.3: Important Notice for Window NT Users**

If your computer is using the Windows NT operating system, you will need to add one line to the "isa.ini" file in the ISaGRAF Workbench "EXE" subdirectory.

#### **C:\ISAWIN\EXE\isa.ini**

You can use any ASCII based text editor (such as Notepad or UltraEdit32) to open the "isa.ini" file. Locate the [WS001] header in the "isa.ini" initialization file (it should be at the top of the file). Anywhere within the [WS001] header portion of the "isa.ini" initialization file, add the entry shown below within the [WS001] header:

```
[WS001]
NT=1
Isa=C: \ISAWIN
IsaExe=C: \ISAWIN\EXE
Group=Samples
IsaApl=c: \isawin\smp
IsaTmp=C: \ISAWIN\TMP
```
#### <span id="page-20-0"></span>**2.1.4: Important Notice for Windows Vista or Windows 7 (32-bit) Users**

Before installing the ISaGRAF; If your operating system is Windows Vista or Windows 7 (32-bit) , please change the User Account Control settings to avoid some of the setup restrictions.

#### **How to disable "UAC" (User Account Control) ?**

![](_page_20_Picture_3.jpeg)

The "UAC" (User Account Control) setting requires administrator-level permission.

1. From the "Start" menu, choose "Control Panel > User Accounts and Family Safety > User Accounts", then click "Change User Account Control settings" or "Turn User Account Control on or off".

![](_page_20_Picture_6.jpeg)

2. After clicking, it will show up the screen as below.

#### **Windows Vista:**

Uncheck the option – "Use User Account Control (UAC) to help you protect your computer"and then click on "OK".

![](_page_20_Picture_146.jpeg)

#### **Windows 7:**

Move the slider down to "Never Notify" and then click on "OK".

![](_page_21_Picture_159.jpeg)

- 3. Reboot your computer to apply the change.
- 4. After rebooting, please refer to section 2.1 Installing the ISaGRAF Software.

#### <span id="page-21-0"></span>**2.1.5: Important Notice for Windows 7 (64-bit) Users**

If your operating system is Windows 7 (64-bit) Professional, Enterprise, or Ultimate, the ISaGRAF must be installed under the XP Mode. Please do the following steps to install Virtual PC and XP Mode.

#### **Installing the Virtual PC and XP Mode:**

- 1. Download Windows Virtual PC and Windows XP Mode installers from the Windows Virtual PC Web site (<http://go.microsoft.com/fwlink/?LinkID=160479>)
- 2. Double-click on "WindowsXPMode\_nn-NN.exe" (where nn-NN is the locale, e.g. en-US) and follow the instructions in the wizard to install Windows XP Mode.
- 3. Double-click on "Windows6.1-KB958559-x64.msu" to install Windows Virtual PC。
- 4. Reboot your computer.
- 5. After rebooting, click on "Star > All Programs > Windows Virtual PC" and then click Windows XP Mode.
- 6. Follow the instructions in the wizard to complete Windows XP Mode Setup and Configuration. Record the password that is provided during the Setup because it is required to log on to your virtual machine.
- 7. Now, go back to section 2.1 to install the ISaGRAF.

#### <span id="page-22-0"></span>**2.1.6: Important Setting for Using Variable Arrays**

Please add two more lines on the top of the  $c:\iota\$  isawin $\text{exe}\$  isa.ini file to enable the usage of variable arrays.

**[DEBUG] Arrays=1**

## <span id="page-22-1"></span>**2.2 Step 2 – Installing ICP DAS Utilities for ISaGRAF**

"ICP DAS Utilities for ISaGRAF" consists of 3 major functions:

- $\triangleright$  I/O libraries (for all ISaGRAF PAC)
- $\triangleright$  Modem Link utility
- $\triangleright$  Auto-scan I/O utility
- **Note:** Make sure you have installed the ISaGRAF Workbench program, IF NOT, please refer to [Ch 2.1 Step 1](#page-17-1) before continuing.

There is a CD-ROM supplied with each of the µPAC-5x07 PAC with the "ICP DAS Utilities for ISaGRAF". Please insert the CD-ROM into your CD-ROM drive. Then run **CD-ROM: \napdos\isagraf\setup.exe**. Follow the steps to install it.

![](_page_22_Picture_10.jpeg)

If "ICP DAS Utilities for ISaGRAF" is not in your CD-ROM, please refer to website of <http://www.icpdas.com/products/PAC/i-8000/isagraf-link.htm> , then find "ICP DAS Utilities for ISaGRAF" to download "io\_lib.zip".

## **Chapter 3. Hardware System & Setting**

#### <span id="page-23-1"></span><span id="page-23-0"></span>**3.1 Connect Your PC to COM1 Port**

The COM1 port of the μPAC-5x07 is a Modbus Slave port which can talk with HMI software or for the ISaGRAF workbench to download the ISaGRAF project.

#### **COM1: RS-232:**

One PC/HMI can only link to COM1: RS-232 port of **one** μPAC-5x07.

**PC / HMI μPAC-5x07**

![](_page_23_Picture_7.jpeg)

#### **COM1: RS-232 Pin Assignments**

![](_page_23_Figure_9.jpeg)

For the ISaGRAF Workbench RS-232 communications to operate properly, only the RXD, TXD, and the GND signals are used. If your PC is running a hardware device or software program that uses the RTS and CTS signals, then you will need to wire the RTS-CTS signals together.

## <span id="page-24-0"></span>**3.2 Connect Your PC to COM2 Port**

One PC or HMI can link through COM2: RS-485 port to **MANY** μPAC-5x07 if each of them on the same RS-485 network has a unique NET-ID.

#### **COM2: RS-485:**

![](_page_24_Figure_3.jpeg)

#### **COM2: RS-485 Pin Assignments**

![](_page_24_Figure_5.jpeg)

**Note:** Please make sure each μPAC-5x07 on the same RS-485 network has distinct NET-ID. Refer to [Section 3.4 to set the NET-ID](#page-29-0).

## <span id="page-25-0"></span>**3.3 Connect Your PC to Ethernet Port**

The Ethernet port of the μPAC-5x07 PAC provides Modbus TCP/IP Slave protocol. It can be used to connect to the PC or HMI software. Up to **6** PC/HMI can talk to one μPAC-5x07 at the same time through the Ethernet port.

![](_page_25_Figure_2.jpeg)

Before you can download an ISaGRAF application to the μPAC-5x07 PAC using the Ethernet port, you must first setup the Ethernet port to properly communicate with the host PC.

#### **μPAC-5x07:**

Set IP address, Mask and Gateway. Please refer to [Section 3.9](#page-35-0).

#### **PC:**

First open an ISaGRAF project and select a program you wish to communicate between your PC and the μPAC-5x07 PAC system. Next, click on "Link Setup" button in the project screen as shown below.

![](_page_25_Picture_125.jpeg)

A "PC-PLC Link Parameters" dialog box will appear as shown below. Select the "Ethernet" communications option and click on "Setup" button.

![](_page_26_Picture_118.jpeg)

After you click on "Setup" button, an "Ethernet Link Parameters" dialog box will appear. Set the "Port Number" to "502" and enter the Internet address (IP) of your μPAC-5x07 PAC. (Please refer to [Section 3.9](#page-35-0))

![](_page_26_Figure_2.jpeg)

Once you have entered the appropriate information, click on "OK" button, and now you have configured your PC to communicate with the μPAC-5x07 through the Ethernet port.

#### **Multi-Clients Connection to μPAC-5x07**

Each μPAC-5x07 has an IP address and with a fixed Ethernet port No. 502. Up to **6** PCs can link to one PAC throughout Ethernet (Modbus TCP/IP protocol). Another PC or MMI can link to COM1: RS-232 port (Modbus RTU protocol). Therefore the maximum number of clients can be linked is 7.

![](_page_26_Figure_6.jpeg)

### <span id="page-27-0"></span>**3.4 How to Update Hardware Driver**

Our newly released driver can be obtained from the below website. <http://www.icpdas.com/products/PAC/i-8000/isagraf.htm>

**Steps:** We use **ver. 1.00 of μPAC-5307's** driver as an example to show how to view and upgrade the driver.

#### **Download the Driver:**

- 1. Create a file folder named "μPAC-5307" in your hard drive. (Ex. "c:\ μPAC-5307")
- 2. Copy the following listed files under CD: **\Napdos\ISaGRAF\μPAC-5000\Driver\5307\1.00\** or download the zip file from website of <http://www.icpdas.com/products/PAC/i-8000/isagraf-link.htm>. (μPAC-5307 ver. 1.00, please extract the file.)
	- 1. 7188xw.exe 2. 7188xw.f4 3. 7188xw.ini 4. autoexec.bat 5. 5k090903.img 6. isa5307.exe Future version may not use the same img file.
- 3. Run "7188xw.exe" in your hard drive. A "7188xw" screen will appear. (Press F1 if need help)

#### **Hardware Connection & Setting:**

4. Link COM1 or COM2 of your PC to COM1 of the PAC through a RS-232 cable.

![](_page_27_Figure_10.jpeg)

**Note:** If your computer has no COM1/COM2 or you use other COM (like COM5) to link the μPAC-5307, you can change the "C number" in the first line of "7188xw.ini" file.

EX: Using computer's COM5 to link to μPAC-5307. As shown below:

![](_page_28_Figure_1.jpeg)

**C5** B115200 P0 D8 S1 F Xautoexec.bat Xisa5307.exe w25

- 5. Switch the "Init\*" to "ON" then power it up.
- 6. If the connection is OK, "uPAC-5001>" messages will appear on the screen.

#### **Upgrade ISaGRAF Embedded Driver:**

7. Press **"F4"** to auto download the following files and reboot system. "autoexec.bat", " isa5307.exe ", "5k090903.img"

```
\muPAC-5001>time 12:14:16
Current Time is 12:14:16
uPAC-5001>date 05/19/2010
Current DATE is 5/19/2010(3)
uPAC-5001>de1 /y
Total File number is 2, do you really want to delete(y/n)?
|uPAC-5001>LOAD
File will save to 8000:0000
StartAddr-->7000:FFFF
h an Ain Dio Àrmhead Alba.
Load file:autoexec.bat[crc=E265,0000]
Send file info, total i blocke
Block 1
Transfer time is: 0.063000 seconds
```
- **\*\*** Please Wait about **60** SEC. to update ISaGRAF system and **DO NOT Remove the Power. \*\***
- 8. When the system automatically reboot, you have completed the update. Type **"dir"** to make sure "autoexec.bat" and "isa5307.exe" have been downloaded.

```
K<Write Finished>>OK
Wait WDT reset system...
ICP DAS MiniOS7_UDP for uPAC-5001 Ver. 2.04 build 007, Sep 03 2009 11:08:55
\cos id=37
SRAM: 768K, FLASH MEMORY: 512K
[CPU=R2240]
CPU internal WDT is ENABLED(WDT timeout=0.8 sec)
Serial number= 01 86 58 81 12 00 00 9D
uPAC-5001>dir
 0)autoexec.bat 05/18/2010 11:14:11
                                            22 [00016 18002 : 0000-8003 : 0005
 1)isa5307.exe                 05/19/2010    12:03:02    208194[32D42]8005:0006-B2D9:0007
<u> Fatal Pile number is 2. Pree snace=</u>250440 bytes
uPAC-5001>
```
#### **View the OS Version & Date:**

9. Type **"ver"** to see the current OS version and date.

#### **View the Driver Version & PAC Settings:**

10. Type **"isa5307 \*p="** to see the current driver version, PAC settings and instruction description.

Note 1: Please depend on the PAC model to type the instruction. (Ex. isa 5307  $p=$ ) Note 2: After typing this instruction, you have to reboot to continue other step.

uPAC-5001>ver

```
ICP DAS MiniOS7_UDP for uPAC-5001 Ver. 2.04 build 007,Sep 03 2009 11:08:55
\log id=3\approxSRAM:768K, FLASH MEMORY:512K
[CPU=R2240]
CPU internal WDT is ENABLED(WDT timeout=0.8 sec)
Serial number= 01 86 58 81 12 00 00 9D
uPAC-5001>isa5307 *p=
 Driver: uPAC-5307 : isa5307.exe - 1.00, March.28,2010
 MiniOS7: Must use 5K090903.img
 Licence is OK
 NET-ID : 2
 COM1 is Modbus RTU slave port, 9600, 8, N, 1
Use 'isab307 * +=1' to free COM1, 'isab307 * +=0' to set COM1 as Modbus RTU
Use 'isa5307 *s=1 to 255' to set NET-ID to 1 to 255
 Use 'isa5307 *d=' to delete ISaGRAF program
 Use 'isa5307 *B=0 to 9' to set baudrate of COM1 as 1200, 2400...Use 'isa5307 *x=PB' to set COM2/COM3 as Modbus RTU slave port
      P means port number, P: 2 or 3. B means baudrate, B:0 ~ 9
ex : isa5307 *x=24, set COM2 as Modbus RTU slave and baudrate is 19200
    'isa5307 *x=f' to free COM2/COM3 port
I
Baudrate are as follows: 1=2400,2=4800,3=9600,4=19200,5=38400,6=57600,7=1
,8=300,9=600,0=1200
 Flash Memory is unprotected; refer to www.icpdas.com > FAQ > Software > IS
 > 089 for more detail info.
CC>Copyright:ICP DAS CO., LTD.     Taiwan Id:84517297
```

```
11. Press "ALT X" to exit the "7188xw" screen.
12. Switch the "Init*" to "OFF" then power it up.
```
## <span id="page-30-0"></span>**3.5 Set NET-ID for Controller System**

Each μPAC-5x07 has a NET-ID Number. The valid Number is from 1 to 255. The default No. is 1. Net-ID must be unique in the same RS-485 network. To set the NET-ID No., please follow below steps.

#### **Related Files & Hardware Connection:** (We use μPAC-5307 as an example)

- 1. Create a file folder named "μPAC-5307" in your hard drive. (Ex. "c:\ μPAC-5307")
- 2. Copy the following listed files under "μPAC-5307" folder: CD: **\Napdos\ISaGRAF\μPAC-5000\Driver\5307\1.00\**
- 3. Run "7188xw.exe" in your "μPAC-5307" folder.
- 4. Link COM1 or COM2 of your PC to COM1 of the PAC through a RS-232 cable.

![](_page_30_Figure_7.jpeg)

If your computer has no COM1/COM2 or you use other COM (like COM5) to link the μPAC-5307, you can change the "C number" in the first line of "7188xw.ini" file.

EX: Using computer's COM5 to link to μPAC-5307. You need to change C1 to C5.

![](_page_30_Picture_10.jpeg)

- 5. Switch the "Init\*" to "ON" then power it up.
- 6. If the connection is OK, "uPAC-5001>" messages will appear on the screen.

#### **Set NET- ID:**

7. Type **"isa5307 \*s= 2"**, to set NET-ID to 2.

```
uPAC-5001>isa5307 *s=2
 Set Net-ID to 2
```
Please type the instruction according to the controller model. (Ex. isa5307 \*s=2)

8. Switch the "Init\*" to "OFF" then power it up.

#### <span id="page-31-0"></span>**Related Files & Hardware Connection:** (We use μPAC-5307 as an example)

- 1. Create a file folder named "μPAC-5307" in your hard drive. (Ex. "c:\ μPAC-5307")
- 2. Copy the following listed files under "μPAC-5307" folder: CD: **\Napdos\ISaGRAF\μPAC-5000\Driver\5307\1.00\**
- 3. Run "7188xw.exe" in your "μPAC-5307" folder.
- 4. Link COM1 or COM2 of your PC to COM1 of the PAC through a RS-232 cable.

![](_page_31_Figure_6.jpeg)

If your computer has no COM1/COM2 or you use other COM (like COM5) to link the μPAC-5307, you can change the "C number" in the first line of "7188xw.ini" file.

EX: Using computer's COM5 to link to μPAC-5307. You need to change C1 to C5.

![](_page_31_Figure_9.jpeg)

- 5. Switch the "Init\*" to "ON" then power it up.
- 6. If the connection is OK, "uPAC-5001>" messages will appear on the screen.

#### **Start the Baud Rate Setting:**

7. Type "isa5307  $*b=n$ " to set baud rate of COM1. "n" is the setting code,  $n = 0 \approx 9$ .

1=2400, 2=4800, 3=9600, 4=19200, 5=38400, 6=57600, 7=115200, 8=300, 9=600, 0=1200

 $\mu$ PAC-5001>isa5307 \*b=3

Please type the instruction according to the controller model. (Ex. isa5307 \*b=3)

8. Switch the "Init\*" to "OFF" then power it up.

<span id="page-32-0"></span>The COM1 of μPAC-5x07 supports Modbus RTU Slave protocol by default. User can free it as a Non-Modbus-Slave port for other usage. For example, user may write his own defined protocol on COM1 or use COM1 as a Modbus Master port.

#### **Related Files & Hardware Connection:** (We use μPAC-5307 as an example)

- 1. Create a file folder named "μPAC-5307" in your hard drive. (Ex. "c:\ μPAC-5307")
- 2. Copy the following listed files under "μPAC-5307" folder: CD: **\Napdos\ISaGRAF\μPAC-5000\Driver\5307\1.00\**
- 3. Run "7188xw.exe" in your "μPAC-5307" folder.
- 4. Link COM1 or COM2 of your PC to COM1 of the PAC through a RS-232 cable.

![](_page_32_Figure_7.jpeg)

If your computer has no COM1/COM2 or you use other COM (like COM5) to link the μPAC-5307, you can change the "C number" in the first line of "7188xw.ini" file.

EX: Using computer's COM5 to link to μPAC-5307. You need to change C1 to C5.

![](_page_32_Picture_10.jpeg)

- 5. Switch the "Init\*" to "ON" then power it up.
- 6. If the connection is OK, "uPAC-5001>" messages will appear on the screen.

#### **Free COM1:**

7. Type **"isa5307 \*f=1"** to free COM1 (free COM1 as Non-Modbus-Slave)

```
uPAC-5001>isa5307 *f=1
 Com1 is free now
```
Please type the instruction according to the controller model. (Ex. isa5307 \*f=1)

- 8. Exit the "7188xw" screen; else the COM1/COM2 is always in use.
- 9. Switch the "Init\*" to "OFF" then power it up.

#### **Important Notice:**

If user wants to change COM1 back to a Modbus RTU Slave port again, follow the same steps as above and then type **"isa5307 \*f=0"** as below.

 $\mu$ PAC-5001>isa5307 \*f=0 Com1 is define as Modbus RTU <span id="page-34-0"></span>μPAC-5x07 can install XW5xx expansion board to have a COM3 or more COM Port. User can customize one of COM2/COM3 to supports Modbus RTU Slave protocol.

#### **Note: COM2/COM3 is "Non-Modbus RTU Slave Port" by default.**

#### **Related Files & Hardware Connection:** (We use μPAC-5307 as an example)

- 1. Create a file folder named "μPAC-5307" in your hard drive. (Ex. "c:\ μPAC-5307")
- 2. Copy the following listed files under "μPAC-5307" folder: CD: **\Napdos\ISaGRAF\μPAC-5000\Driver\5307\1.00\**
- 3. Run "7188xw.exe" in your "μPAC-5307" folder.
- 4. Link COM1 or COM2 of your PC to COM1 of the PAC through a RS-232 cable.

![](_page_34_Figure_8.jpeg)

If your computer has no COM1/COM2 or you use other COM (like COM5) to link the μPAC-5307, you can change the "C number" in the first line of "7188xw.ini" file.

EX: Using computer's COM5 to link to μPAC-5307. You need to change C1 to C5.

![](_page_34_Figure_11.jpeg)

- 5. Switch the "Init\*" to "ON" then power it up.
- 6. If the connection is OK, "uPAC-5001>" messages will appear on the screen.

#### **Set COM2 or COM3 as Modbus RTU Slave:**

7. Type **"isa5307 \*x=PB"** to set the baud rate of COM2/3 and as a Modbus RTU Slave port.

"P" means the COM Port number. (P = 2 or 3)  $\cdot$ "B" means the baud rate.  $(B = 0 \sim 9)$ 1=2400, 2=4800, 3=9600, 4=19200, 5=38400, 6=57600, 7=115200, 8=300, 9=600, 0=1200 Set COM2/3 baud rate and define it as a Modbus RTU  $"PB" = 20 ° 29$ , set COM2 to Modbus Slave Port  $"PB" = 30 ° 39$ , set COM3 to Modbus Slave Port

Ex: Set COM2 as Modbus RTU Slave Port, baud rate is 19200.

![](_page_35_Picture_185.jpeg)

- 8. Exit the "7188xw" screen; else the COM1/COM2 is always in use.
- 9. Switch the "Init\*" to "OFF" then power it up.

#### **Recovery the COM2/COM3 Setting:**

If you want to set COM2/COM3 as Non-Modbus RTU Slave Port, please type **"isa5307 \*x=f"** to release it.

```
\muPAC-5001>isa5307 *x=f
 COM2/COM3 port is not as Modbus Slave port
```
#### **Related Files & Hardware Connection:** (We use μPAC-5307 as an example)

- 1. Create a file folder named "μPAC-5307" in your hard drive. (Ex. "c:\ μPAC-5307")
- 2. Copy the following listed files under "μPAC-5307" folder: CD: **\Napdos\ISaGRAF\μPAC-5000\Driver\5307\1.00\**
- 3. Run "7188xw.exe" in your "μPAC-5307" folder.
- 4. Link COM1 or COM2 of your PC to COM1 of the PAC through a RS-232 cable.

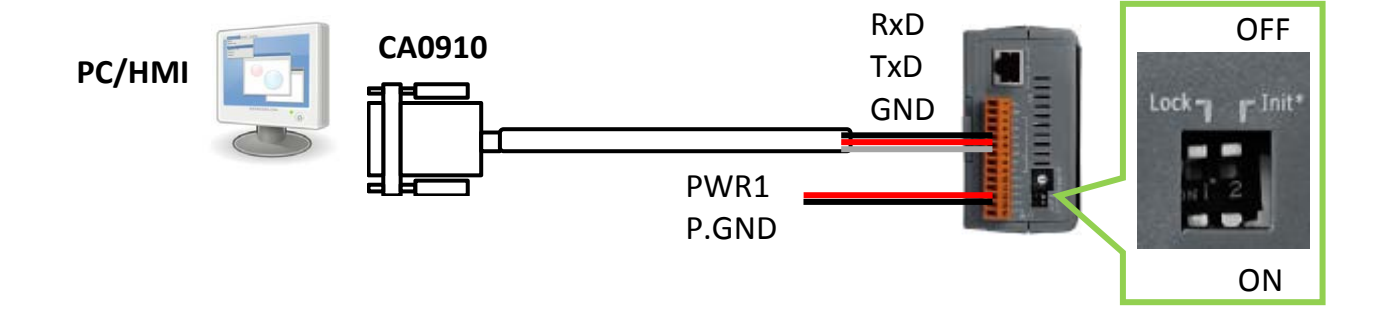

If your computer has no COM1/COM2 or you use other COM (like COM5) to link the μPAC-5307, you can change the "C number" in the first line of "7188xw.ini" file.

EX: Using computer's COM5 to link to μPAC-5307. You need to change C1 to C5.

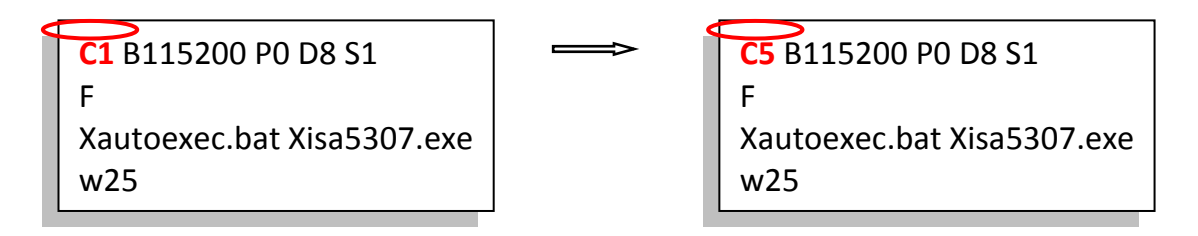

- 5. Switch the "Init\*" to "ON" then power it up.
- 6. If the connection is OK, "uPAC-5001>" messages will appear on the screen.

### **Set IP & Mask & Gateway:**

7. Type **"ip"** to see the current IP address of μPAC-5307. Type **"ip xxx.xxx.xxx.xxx"** to set a new IP. Ex. > ip 192.168.1.205

```
uPAC-5001>ip
IP=192.168.1.233
uPAC-5001>ip 192.168.1.205
Set IP=192.168.1.205
[ReadBack]IP=192.168.1.205
```
8. Type **"mask"** to see the current address mask. Type **"mask xxx.xxx.xxx.xxx"** to set a new address mask. Ex. > mask 255.255.0.0

uPAC-5001>mask MASK=255.255.255.0 uPAC-5001>mask 255.255.0.0 Set MASK=255.255.0.0 [[ReadBack]MASK=255.255.0.0

9. Type **"gateway"** to see the current gateway address. Type "gateway xxx.xxx.xxx.xxx" to set a new gateway address. Ex. > gateway 192.168.0.254

uPAC-5001>gateway Gateway=192.168.1.1 uPAC-5001>gateway 192.168.0.254 Set GATEWAY=192.168.0.254 [ReadBack]Gateway=192.168.0.254

- 10. Exit the "7188xw" screen; else the COM1/COM2 is always in use.
- 11. Switch the "Init\*" to "OFF" then power it up.

# **3.10 Delete an ISaGRAF Project from the PAC**

If there is a project exists in the PAC, user may use ISaGRAF Workbench to download a new one to replace it. By some reasons, user may want to delete the ISaGRAF project from the μPAC-5x07 PAC, please follow the steps below.

## **Related Files & Hardware Connection:** (We use μPAC-5307 as an example)

- 1. Create a file folder named "μPAC-5307" in your hard drive. (Ex. "c:\ μPAC-5307")
- 2. Copy the following listed files under "μPAC-5307" folder: CD: **\Napdos\ISaGRAF\μPAC-5000\Driver\5307\1.00\**
- 3. Run "7188xw.exe" in your "μPAC-5307" folder.
- 4. Link COM1 or COM2 of your PC to COM1 of the PAC through a RS-232 cable.

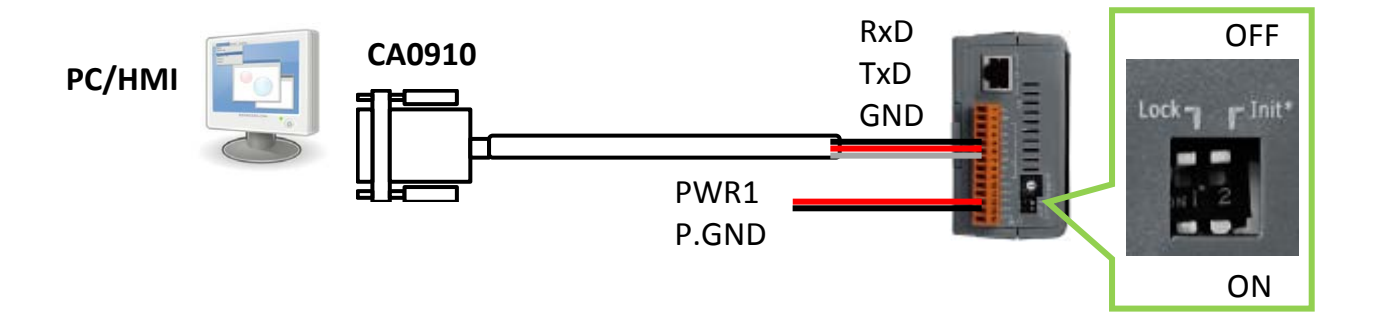

If your computer has no COM1/COM2 or you use other COM (like COM5) to link the μPAC-5307, you can change the "C number" in the first line of "7188xw.ini" file.

EX: Using computer's COM5 to link to μPAC-5307. You need to change C1 to C5.

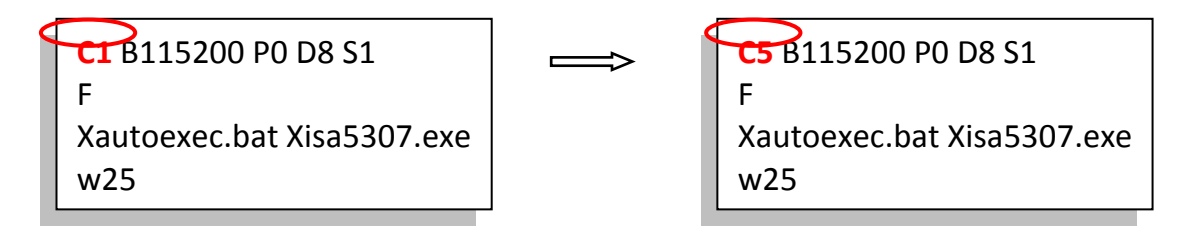

- 5. Switch the "Init\*" to "ON" then power it up.
- 6. If the connection is OK, "uPAC-5001>" messages will appear on the screen.

### **Delete ISaGRAF Project:**

7. Type "**isa5307 \*d="** to delete the project.

```
uPAC-5001>isa5307 *d=
 ISaGRAF Project Deleted.
```
Please type the instruction according to the controller model. (Ex. isa5307 \*d=)

8. Exit the "7188xw" screen and switch the "Init\*" to "OFF" then power it up.

# **3.11 Set I-7000 and I-87K Remote I/O by DCON Utility**

μPAC-5x07 can link up to 128 pcs ICP DAS's remote I/O modules - "I-7000" and "I-87K" series remote I/O modules.

**Pre-set :** Before linking I-7000 and I-87K modules, user must use DCON Utility to pre-set each I-7000 and I-87K remote module to has a unique address (NET-ID) and the same Baud rate (included the PAC) in this μPAC-5x07 PAC system.

> The DCON Utility is a toolkit that helps user to search the I/O network, easily to configure and test the I/O modules. For DCON Utility program and manual please reach to [ftp://ftp.icpdas.com.tw/pub/cd/8000cd/napdos/driver/dcon\\_utility/](ftp://ftp.icpdas.com.tw/pub/cd/8000cd/napdos/driver/dcon_utility/)**.**

### **Step 1: Hardware Connection**

- **Note:** The power supply must be DC power between +10V ~ +30V. Search and configure the modules one by one.
	- Wire Connection for I-7000 : (Configure one module at once)

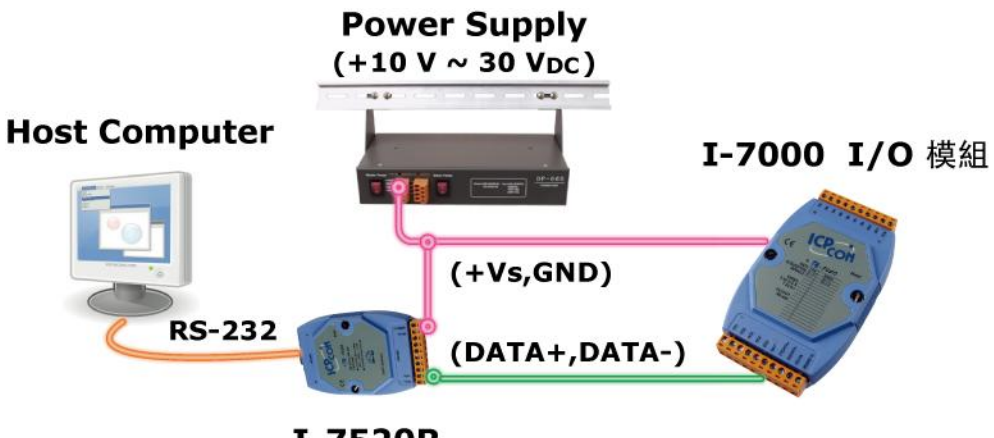

**I-7520R** (RS-232/RS-485 Converter)

Wire Connection for I-87K : (Configure one module at once)

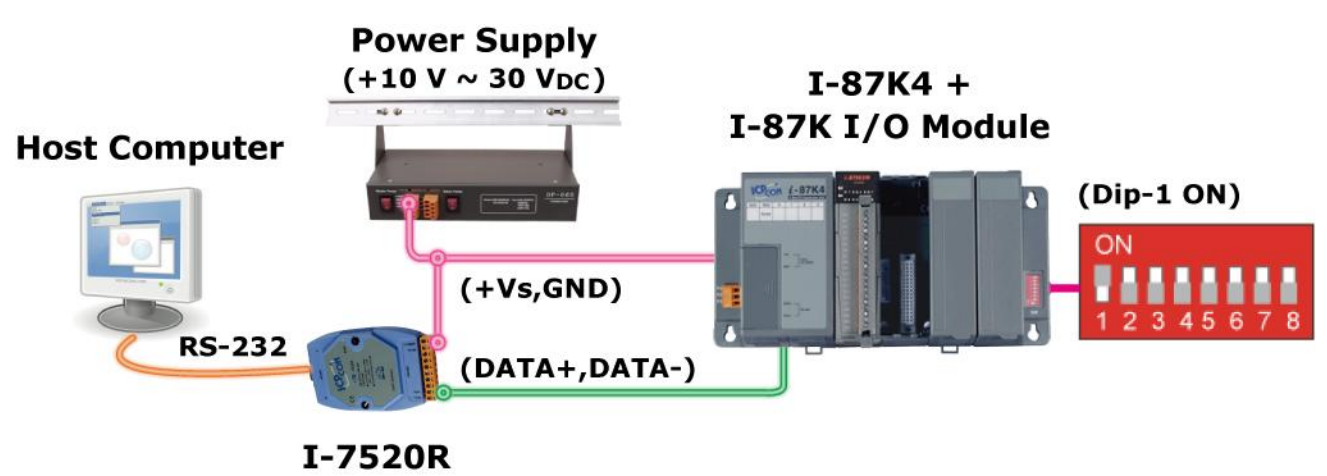

(RS-232/RS-485 Converter)

# **Step 2: Set I/O module to the initial state**

Every new module has the factory default settings (as figure 1) for user's convenient use. If you use an old one and you don't know the configuration of the module, please set the I/O module to the initial state (as figure 2).

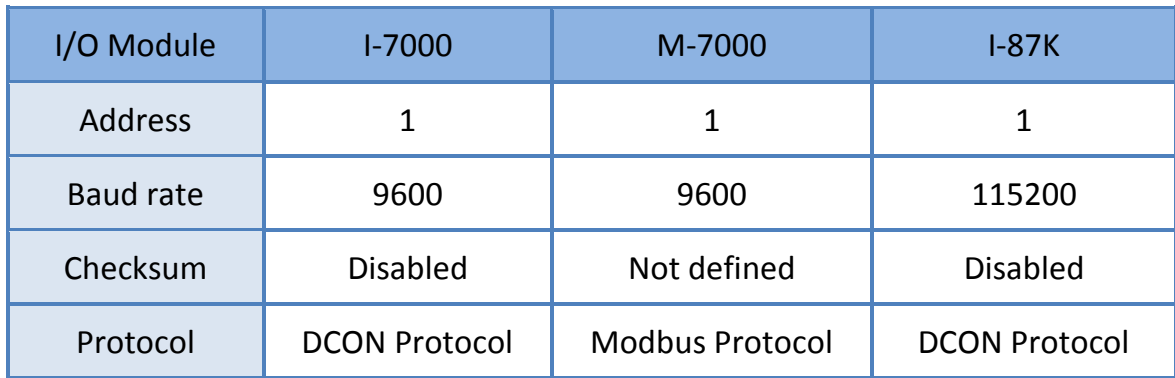

## **The Factory Default Settings :**

# **The Initial Settings:**

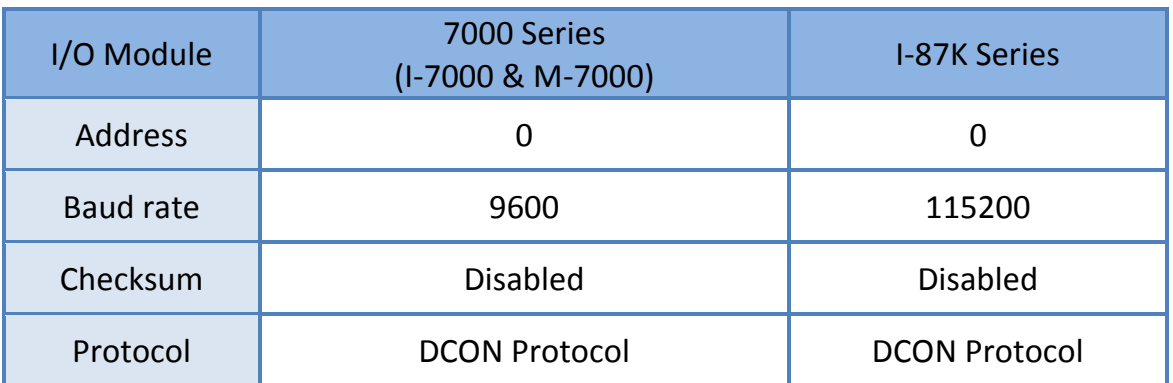

### **HOWTO: Initialize the I/O module**

- **\*I-7000:** To set I-7000 module to the initial state, please wire the INIT\* to GND (if there is a DIP switch on the back of it, just set the switch to "INIT" position) and power on the module. Then the module will become initial state.
- **\*I-87K:** To set I-87K module to the initial state, please set the related DIP Switch on the I-87K4/5/8/9 I/O expansion unit. For example, change DIP-1 to "ON" and restart the power, the I/O module in the first slot will become initial state.
- **Note:** If you use I-87K**9** or I-87K**5** I/O expansion unit, the DIP-1 is corresponding to the second slot, so do not use the first slot.

Following, we would like to use I-87K I/O module as an example to show how to serch and configure with DCON Utility.

# **Step 3: Select COM Port & Baud Rate to Search**

Execute the [ DCON Utility ] :

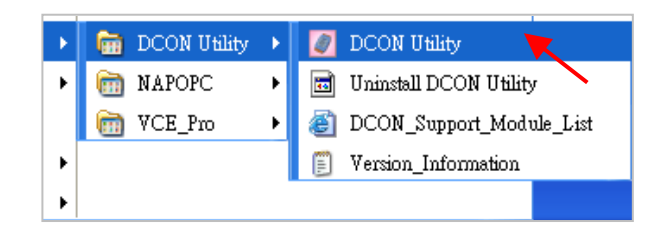

1. Click "COM Port" menu to select the COM port and Baud rate to search. Select multiple baud rate, protocol or checksum options if you do not know the module's setting, but it will take more serch time. After selection, click "OK".

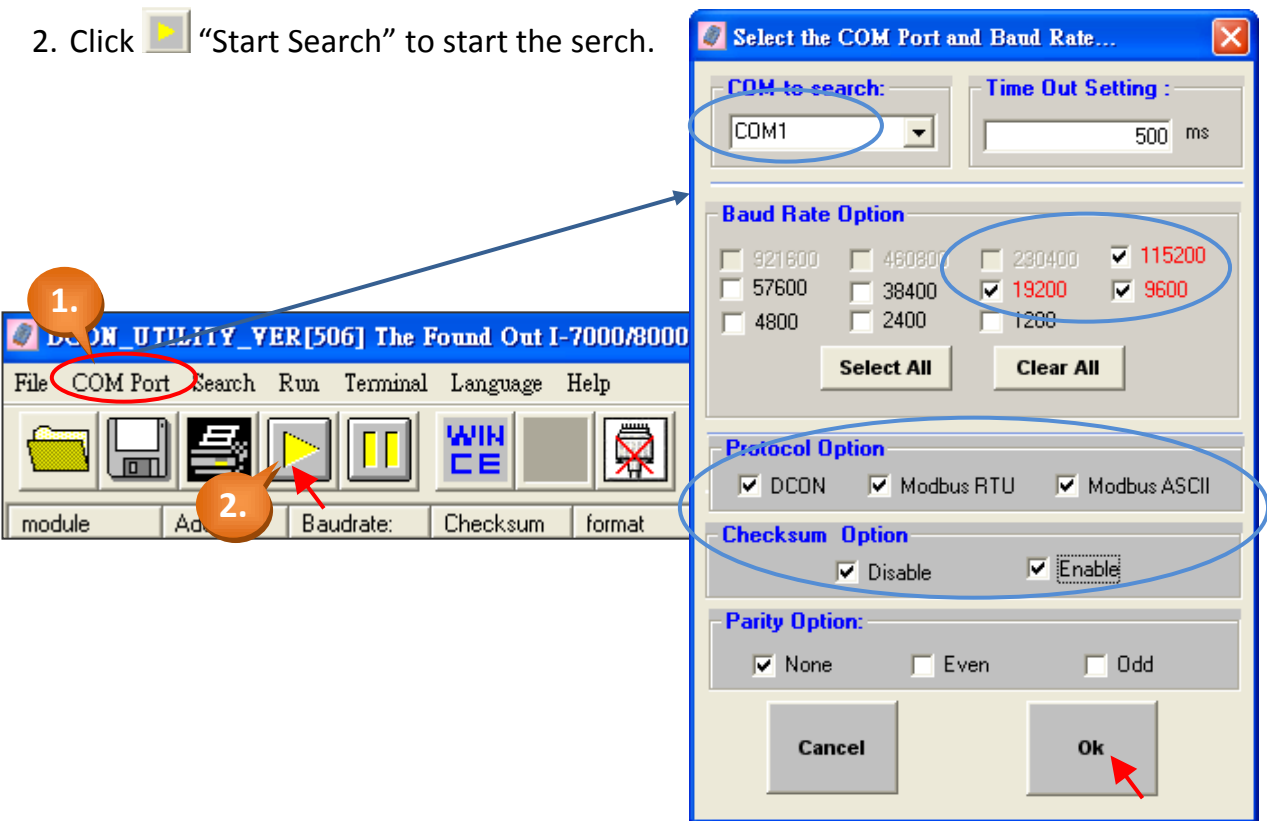

# **Step 4: Click the Module Name to Configure it**

- 1. When you see the module name on screen, please click  $\boxed{II}$  button to stop serch.
- 2. Double-click the module name to enter the configure screen.

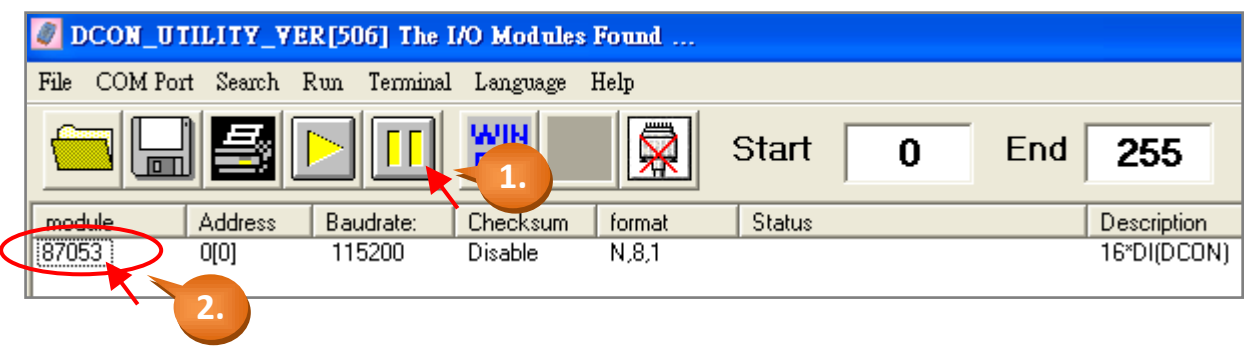

3. Now, you can set the Address, Baud rate and Checksum. After configuration, you **must** click "Setting" to save the settings.

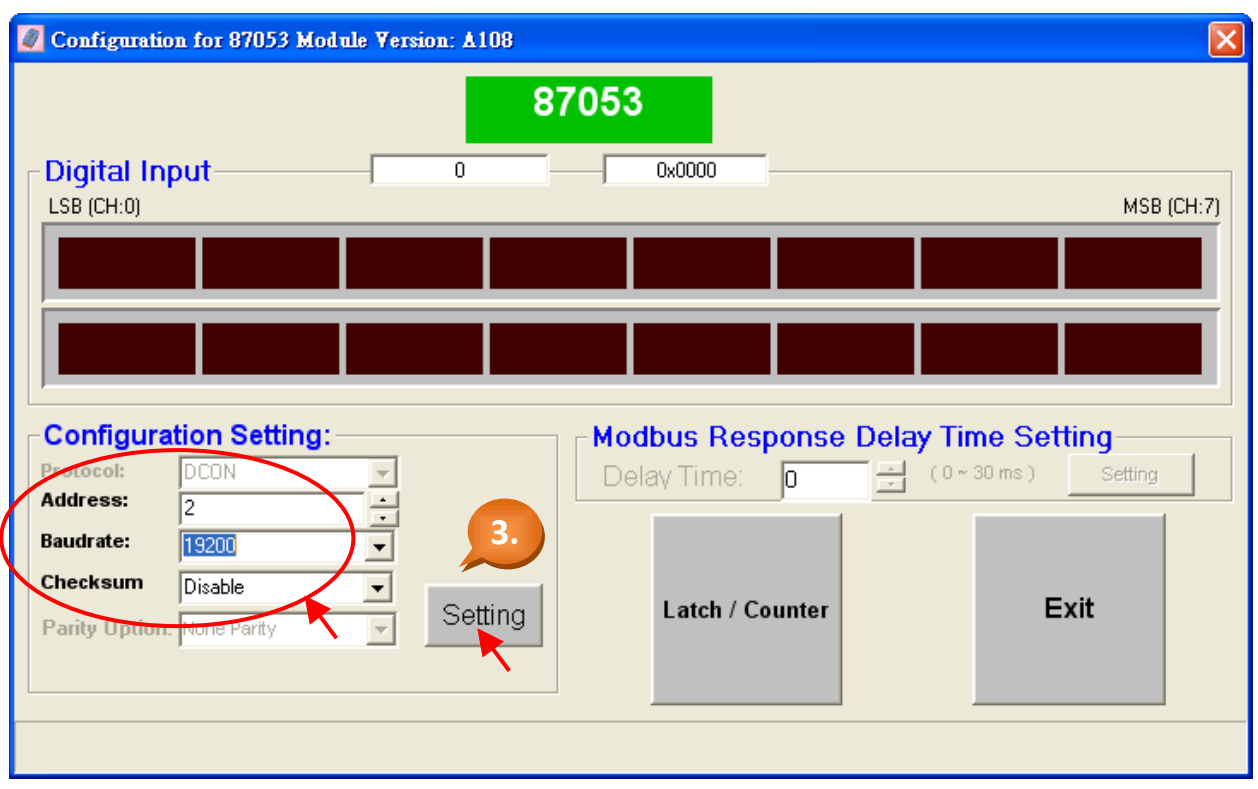

4. You have completed the setting; please adjust the DIP Switch to "OFF" position and restart the power. Finally, you can serch the module again to comfirm settings.

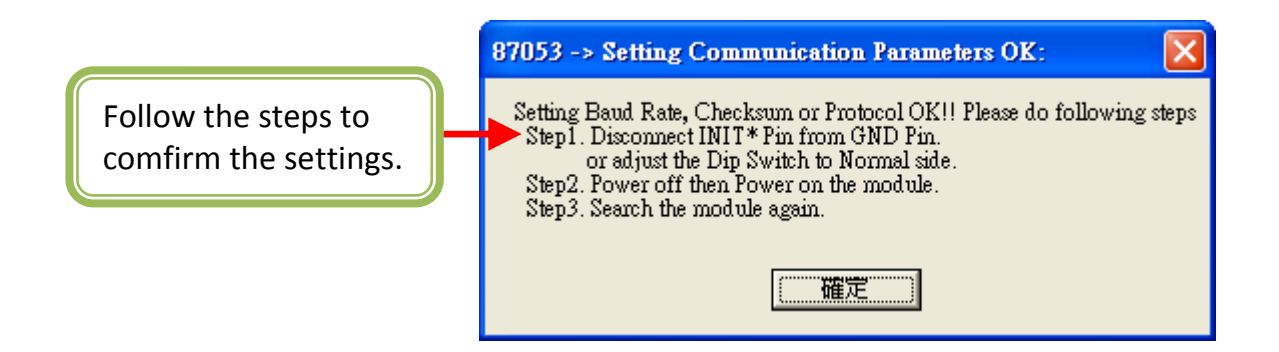

**Note:** Remember to remove the wire between INIT\* and GND, then restart the power if you use the I-7000 I/O module.

# **3.12 Link to I-7000 and I-87K Remote I/O Modules**

μPAC-5x07 PAC system can use its COM2: RS-485 port to link to ICP DAS's "I-7000" and "I-87K" series Remote I/O modules. This configuration can be very useful in applications that require distributed Remote I/O throughout the system.

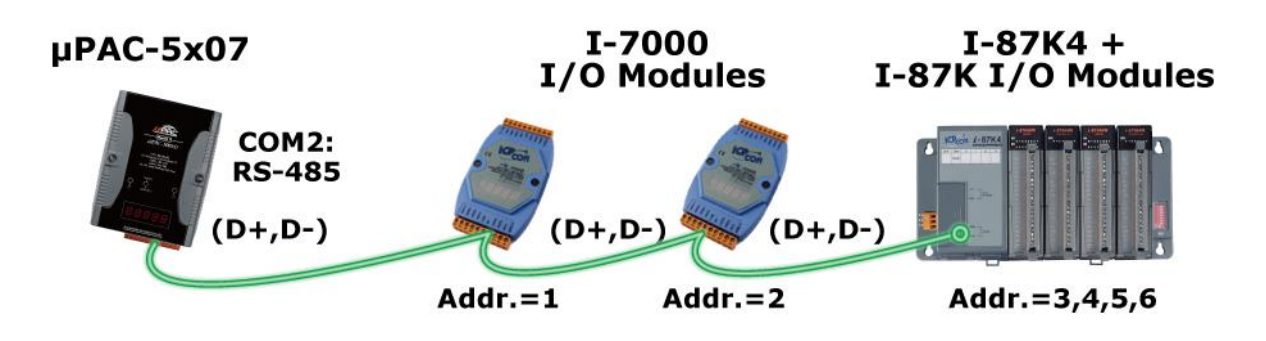

**Note:** You can link up to **64** pcs of I-7000 or I-87K series Remote I/O modules to one μPAC-5x07 PAC.

> You must remember to set each I-7000 and I-87K Remote I/O module a unique address (NET-ID), and set them and the μPAC-5x07 PAC all have the same Baud rate & checksum (Default: Disable).

For more information regarding setting up and programming an I-7000 / I-87K remote module, please refer to "Chapter 6: Link I-7000 and I-87XX Modul[es" of "User's Manual of](http://www.icpdas.com/products/PAC/i-8000/getting_started_manual.htm)  [ISaFRAF PACs"](http://www.icpdas.com/products/PAC/i-8000/getting_started_manual.htm).

# **3.13 Create Two Modbus Master/Slave Links**

μPAC-5x07 can support max. two Modbus "Slave" (COM1, 2, 3) or two Modbus "Master" (COM1 or 2/3) ports at the same time for various kinds of application.

- **COM3:** The COM3 of μPAC-5x07 is on the plugged XW-Board XW5xx. RS-232 (with one XW503, XW504...XW-board) or RS-485 (with one XW511... XW-board) or RS-422 (with one XW507... XW-board)
- **Multi-Link:** One μPAC-5x07 PAC can link multi Modbus devices via RS-485 or RS-422. Every linked device must have one unique NET ID ( $1 \approx 255$ ). Their Baud rate and the Checksum must be the same as the PAC's.

## **Wire Connection (RS-232):**

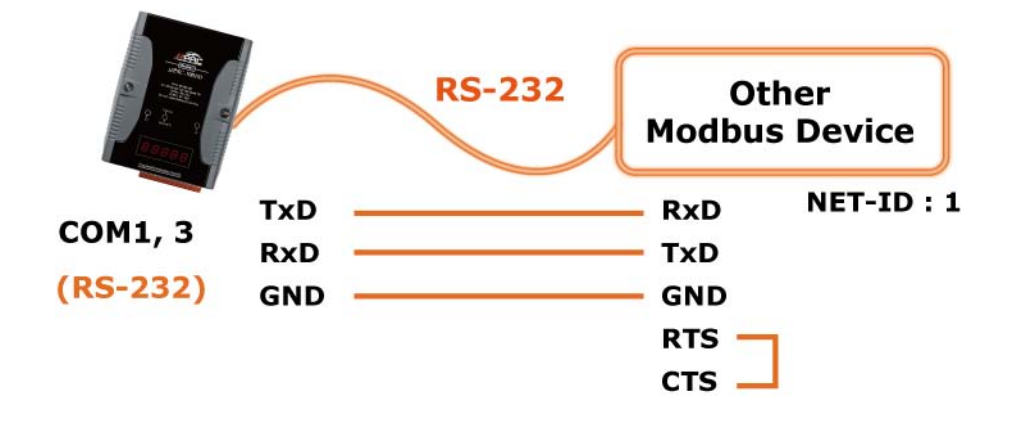

# **Wire Connection (RS-485/RS-422):**

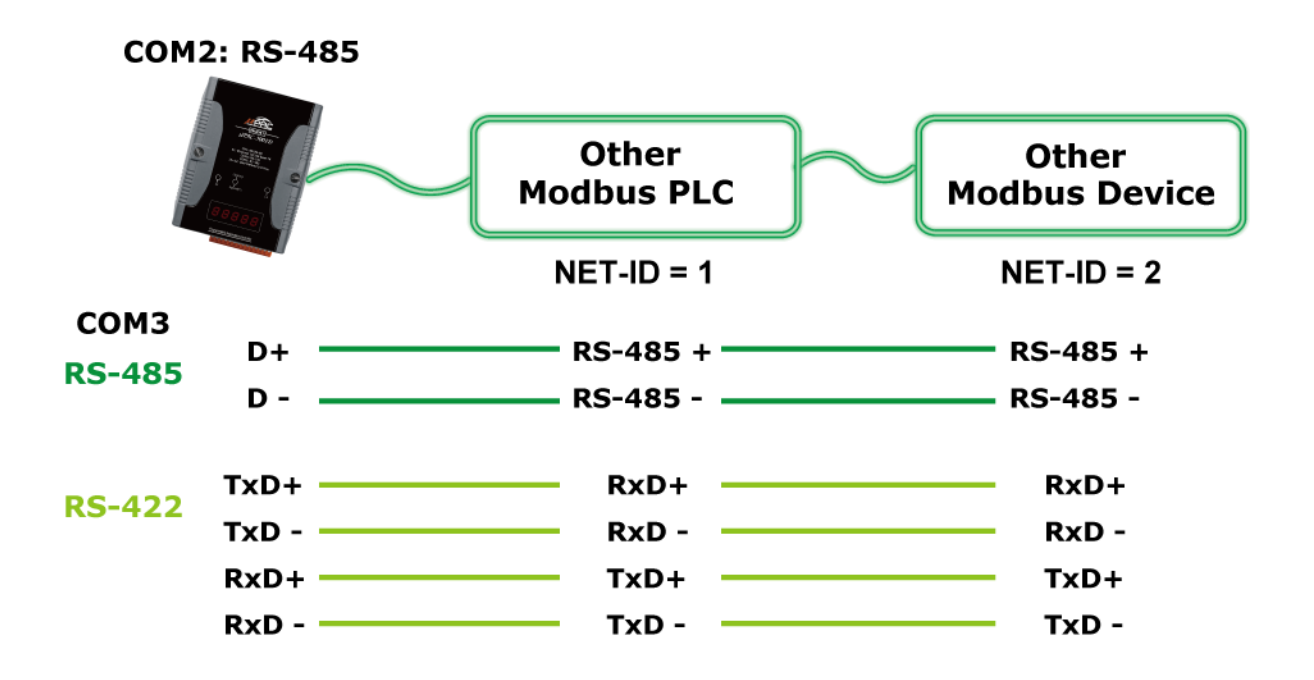

# **3.14 Link to HMI Interface Device**

The COM1: RS-232 port of the μPAC-5x07 can be used to interface with additional Human Machine Interface (HMI) devices such as touch screen displays.

ICP DAS provides a series of touch screen displays, such as the "Touch" series. This product comes in various size and model.

For new & detail information please visit web site: [http://www.icpdas.com/products/Products-list\\_c.htm#P8.](http://www.icpdas.com/products/Products-list_c.htm#P8)

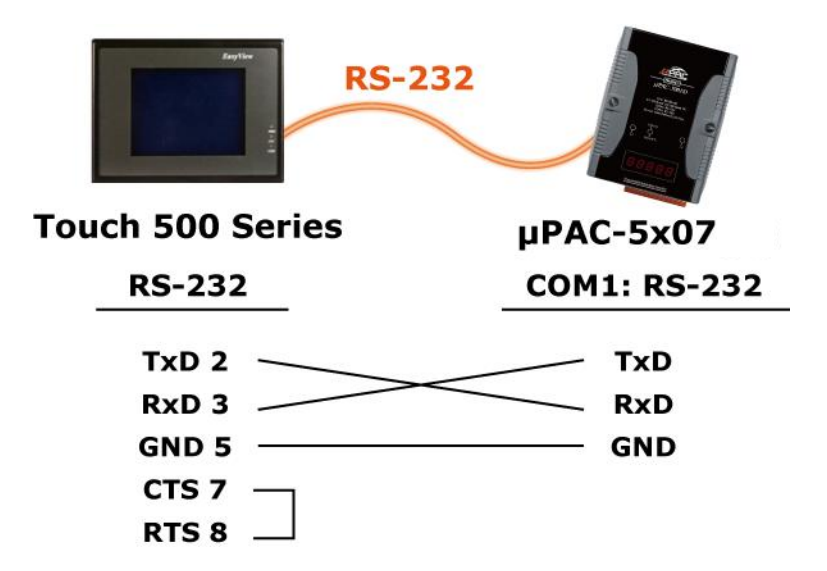

# **3.15 Backup & Restore an ISaGRAF Project**

For user's archiving purposes, ISaGRAF Workbench provides the backup and restore functions. Sometimes, you would like to compress your projects to someone, such as e-mail to: [service@icpdas.com](../../../../../../Documents%20and%20Settings/Janice/Application%20Data/Microsoft/Word/service@icpdas.com) for technical support.

#### **Backup an ISaGRAF Project**

- 1. Click "Tools" > "Archive" > "Projects" in "ISaGRAF Project Management" window.
- 2. Click "Browse" to select the path of the backup file in "Archiev Projects" window.
- 3. Select the project name you want to backup in "Workbench" field. (You can click "Compress" checkbox to compress the file.)
- 4. Click "Backup" to backup the file to the folder.

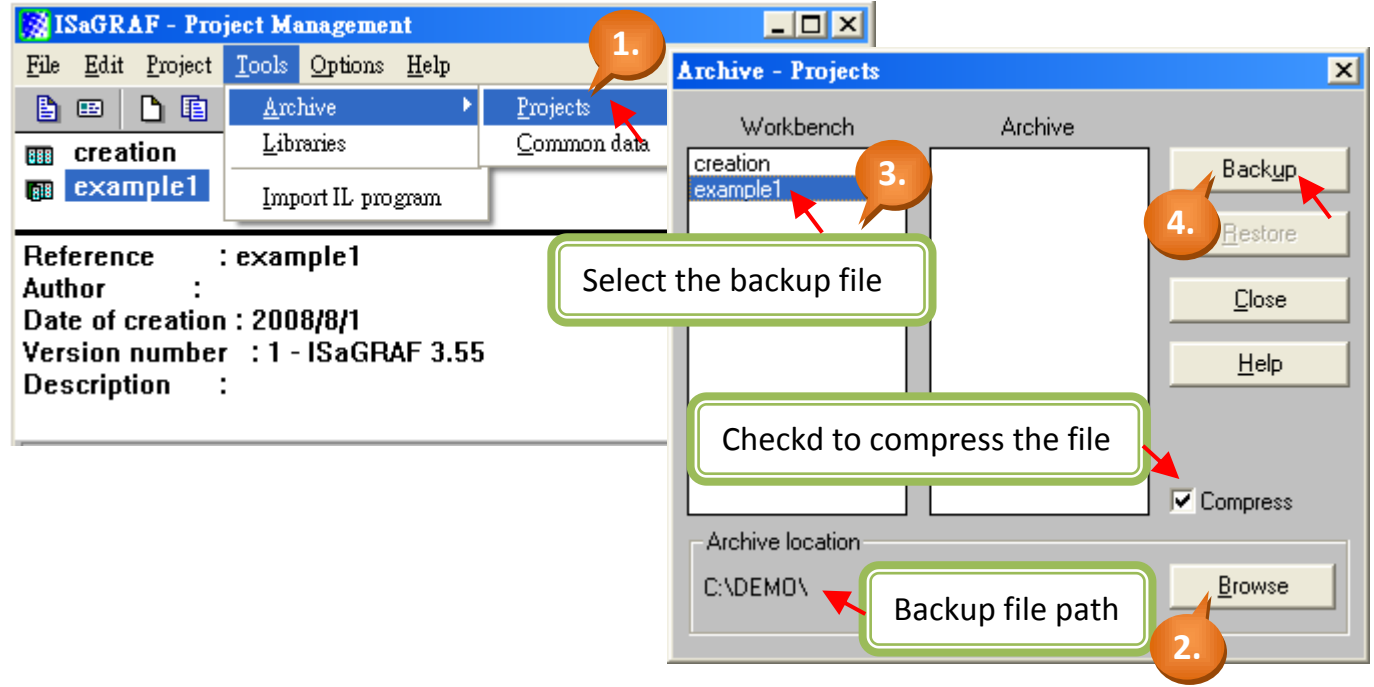

# **Restore an ISaGRAF Project**

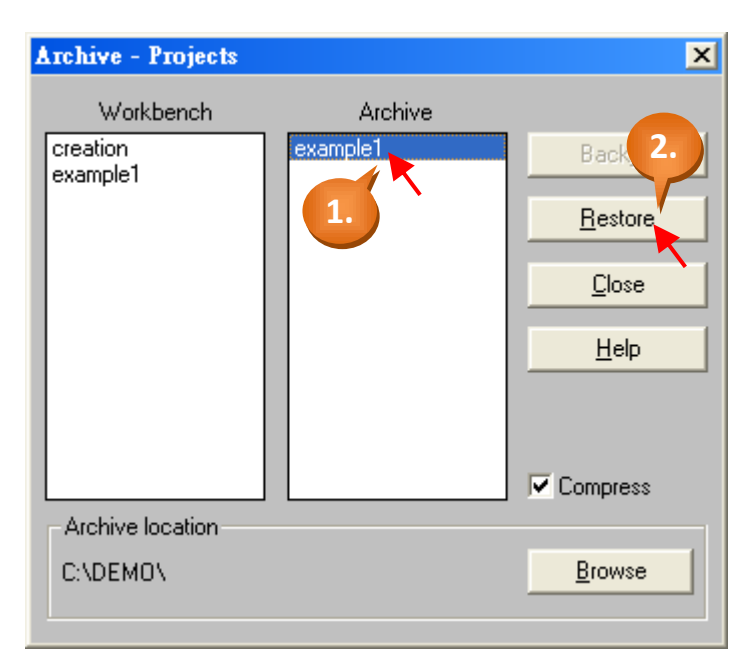

To restore an ISaGRAF project from a backup folder, use the same method as above:

Select the project name you want to restore from the "Archive" field.

1. Click on the "Restore" button, the project will be restored to the "Workbench" field.

Now, you can open, edit and download the restored ISaGRAF project file.

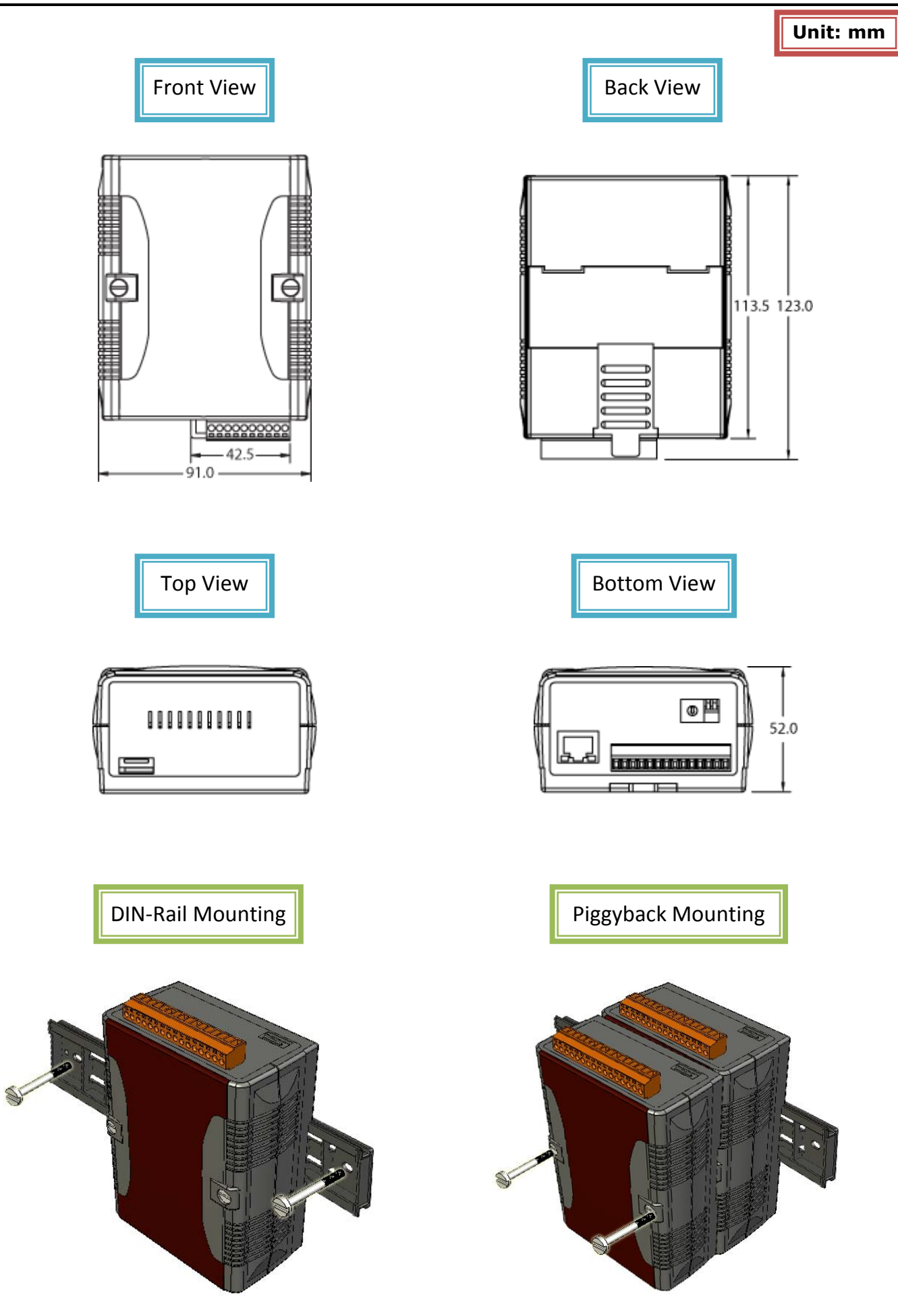

# **Chapter 4. ISaGRAF Demo**

# **4.1 Writing a Simple ISaGRAF Program**

**Note:** The following is a step-by-step example on how to create a ladder logic (henceforth referred as "LD") program and download it to  $\mu$ PAC-5x07 PAC. If you do not install the "ISaGRAF Workbench" and "ICP DAS Utilities for ISaGRAF" software, please refer to [Section 2.1: Step1 & 2](#page-17-0).

### **Example of LD Program:**

The following is a step-by-step example on how to create a ladder logic (henceforth referred as "LD") program, we use  $\mu$ PAC-5307 PAC (plugged XW-board: XW107).

### **Variable Declaration:**

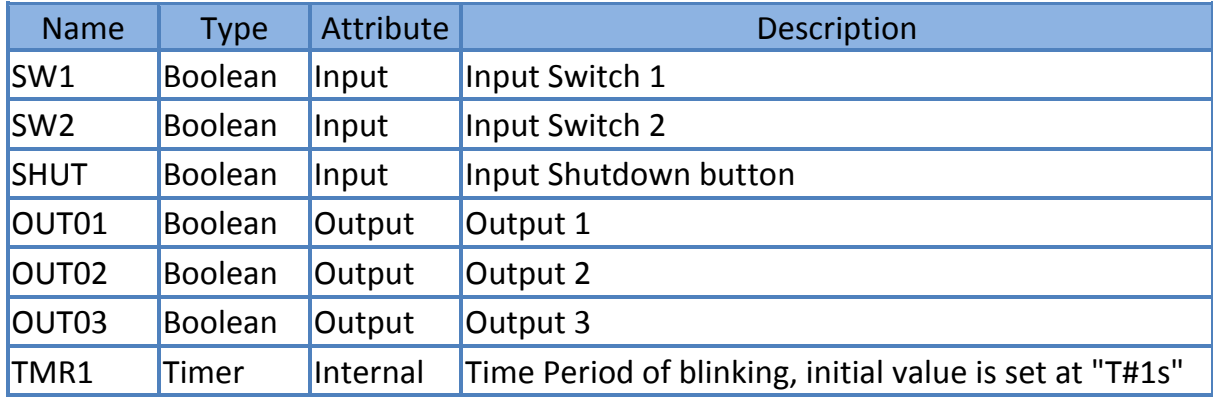

#### **LD Program:**

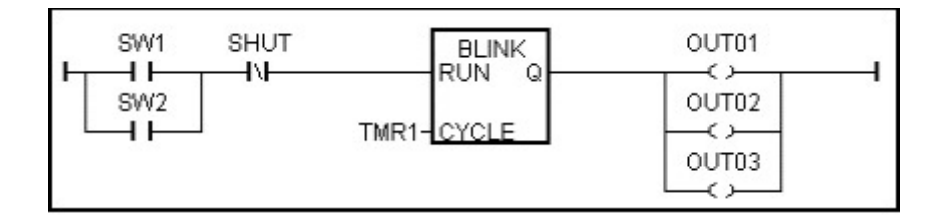

#### **Action Procedure:**

- 1. Monitors the "SW1" (Default: OFF) and "SW2" (Default: OFF).
- 2. Monitors the "SHUT" button (Default: OFF, Normal Close)
- 3. If either "SW1" or "SW2" is ON and the "SHUT" is OFF, start the (blinking) timer "TMR1".
- 4. OUT01 ~ 03 will switch to ON and OFF per second.
- 5. Press "SHUT" to stop the bliking of OUT01  $\sim$  03.

## **4.1.1: Start ISaGRAF – Project Management**

First, start the ISaGRAF Workbench software, please click on the Windows [Start] > [All Programs] > [ISaGRAF 3.x] > [Projects], as shown below.

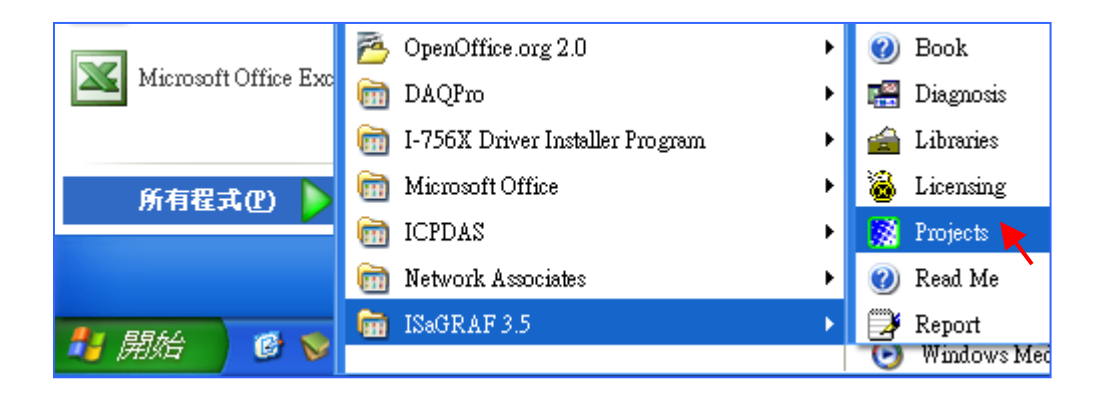

# **4.1.2: Creating an ISaGRAF Project Group**

Click the "Select Program Group" tool button then click "New Group" button. Key in the name for the new group you wish to create then click on "OK".

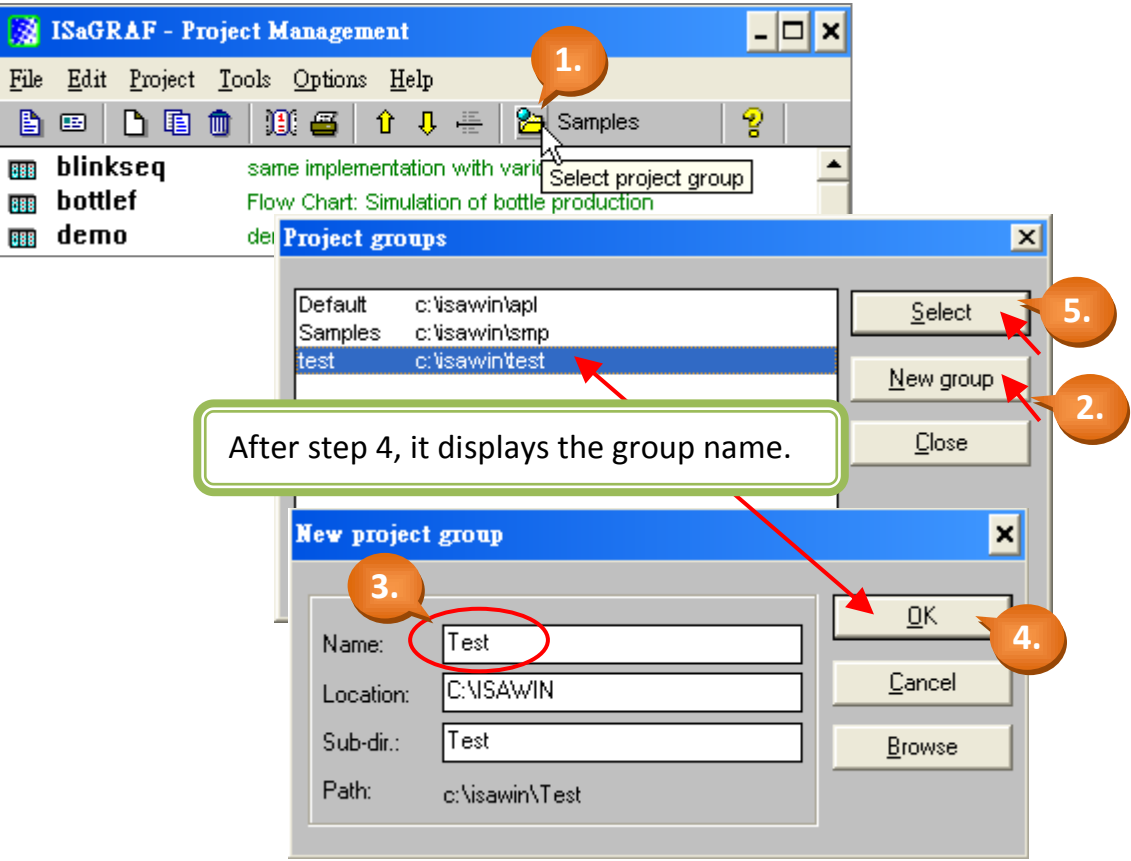

After press "OK", it will create a new folder under the "c:\isawin" and show the group name and file path in "Project Groups" window. Now, you can click "Select" button or Double-click the group name to open it.

# **4.1.3: Creating a New ISaGRAF Project**

To create a new ISaGRAF project, click the "Create New Project" then enter the name for the new project.

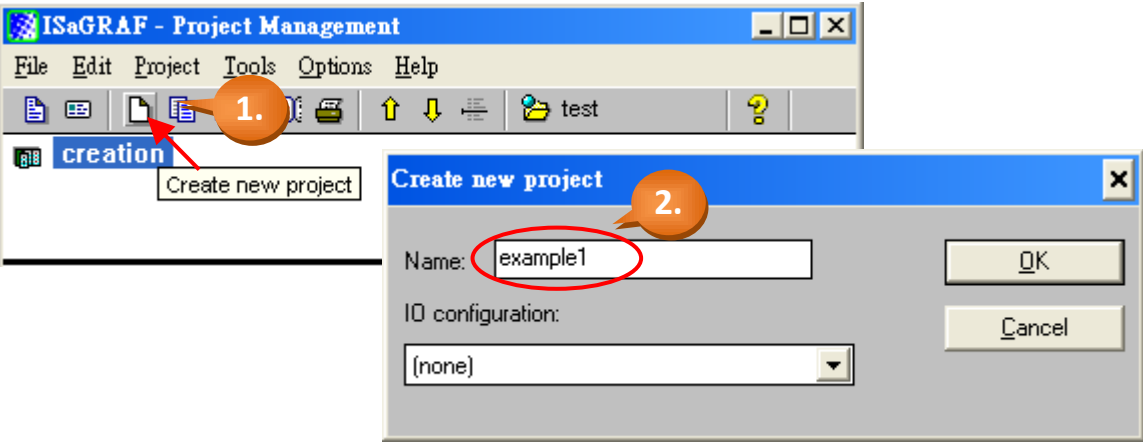

You can enter additional information for your project by clicking on the [Edit] > [Set Comment Text].

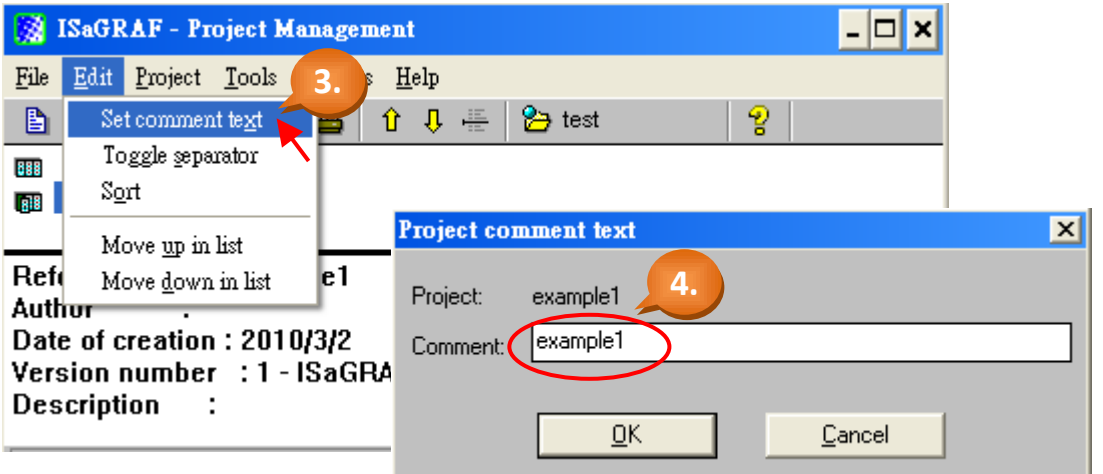

You will now see the name of the new project in the "Project Management" window. Double-click the new project name to open the new project

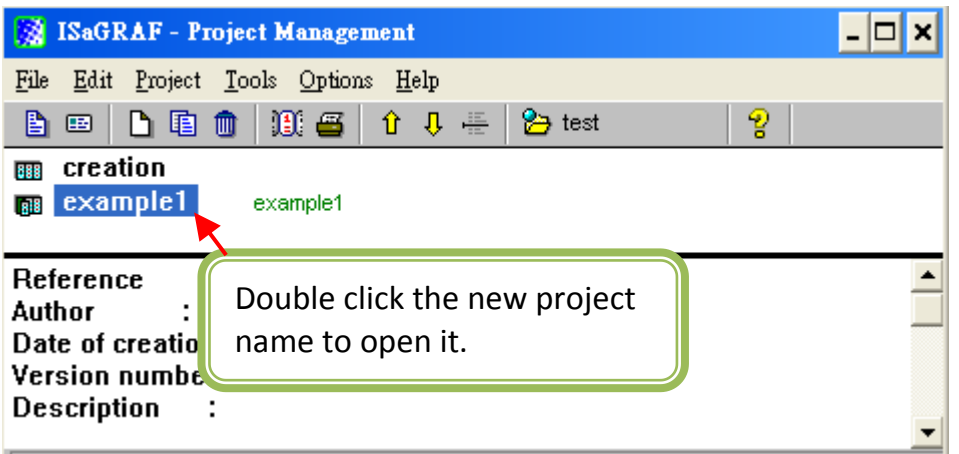

## **4.1.4: Declaring the ISaGRAF Project Variables**

Before you start creating an ISaGRAF program, you must first declare the variables that will be used in the ISaGRAF program.

## **Declaring Boolean:**

- 1. Click "Dictionary" tool button.
- 2. Click "Booleans" tab to declare the Boolean variable which required in program.
- 3. Double-click on the colored area below the "Booleans" tab to go into "Boolean Variable" window.

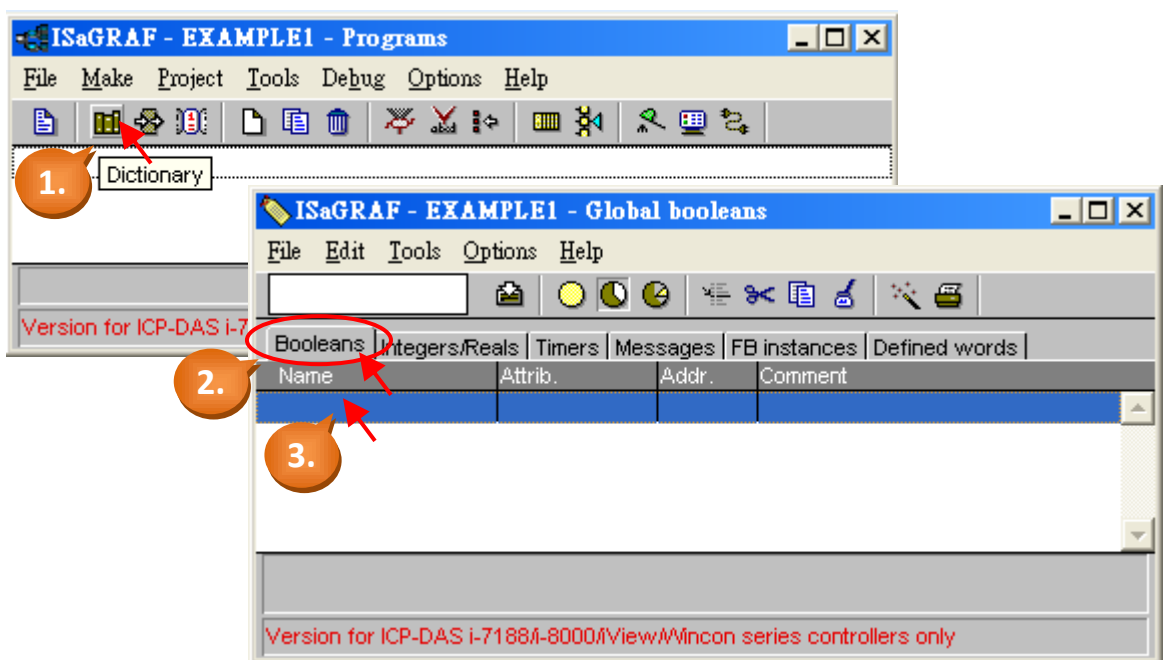

- 4. In this example, type "SW1" as the name and type "Switch 1" as the comment.
- 5. Set the attribute as "Input".
- 6. Finally, click "Store" button to save.

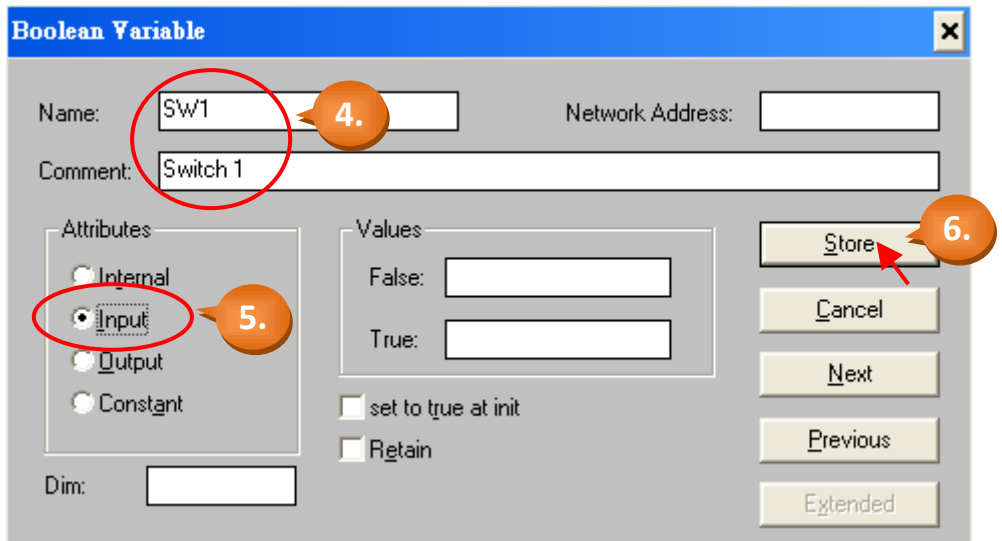

In this screen, you have declared the Boolean variable.

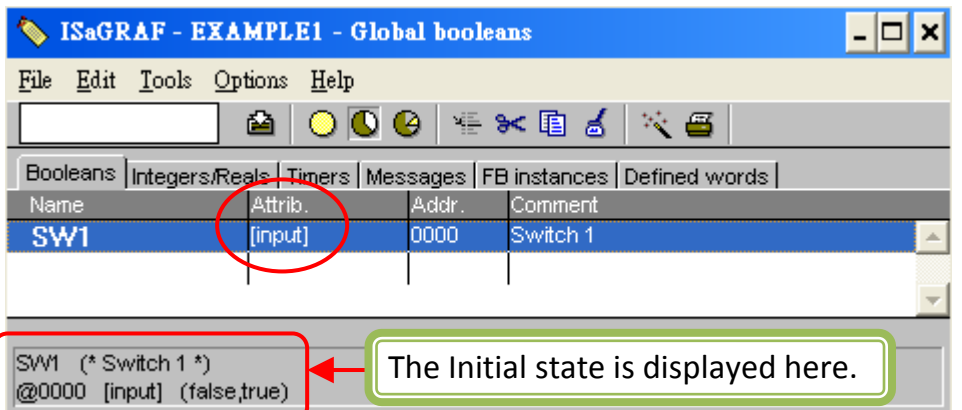

- **Note:** The other fields behind the "Name" provide the programmer with detail information for this variable.
- **Note:** Ensure that you have declared the proper attribute of the variable. If you need to change the attribute, just double click on the variable name to reassign it.

Using the same method described above, declare the other Boolean variables for this example program, "SW2" and "SHUT".

When you have completed the Boolean variable assignments, the Global Boolean window should be looked like below.

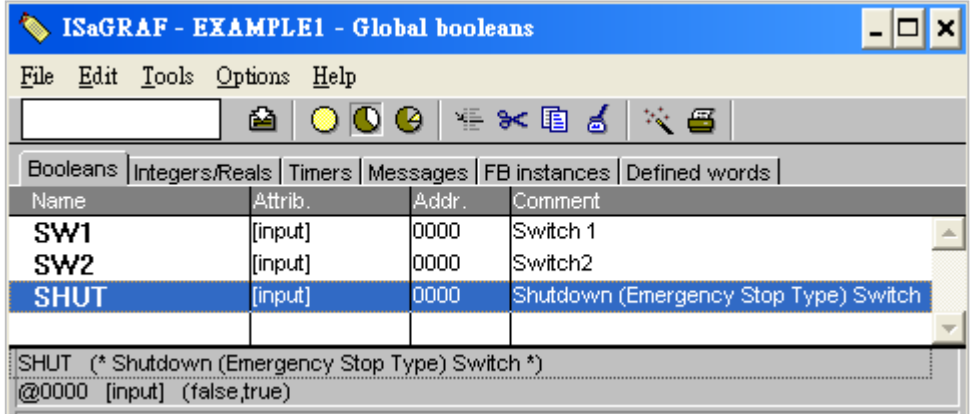

## **Quick Declaration:**

There are three outputs used in this example named "OUT01", "OUT02", and "OUT03". For these sequentially ordered variables, ISaGRAF provides a quick and easy way to declare them.

- 1. Click "Quick Declaration" tool button.
- 2. In the "Numbering" area,

"From" and "To" indicates the ordinal number of the variable (Ex. From 1 To 3). "Digits" indicates the number of digits to display. (Ex. input 2, means 01  $\sim$  03).

- 3. In the "Name" field of "Symbol" area, type "OUT" as the variable name.
- 4. Finally, set the attribute as "Output".

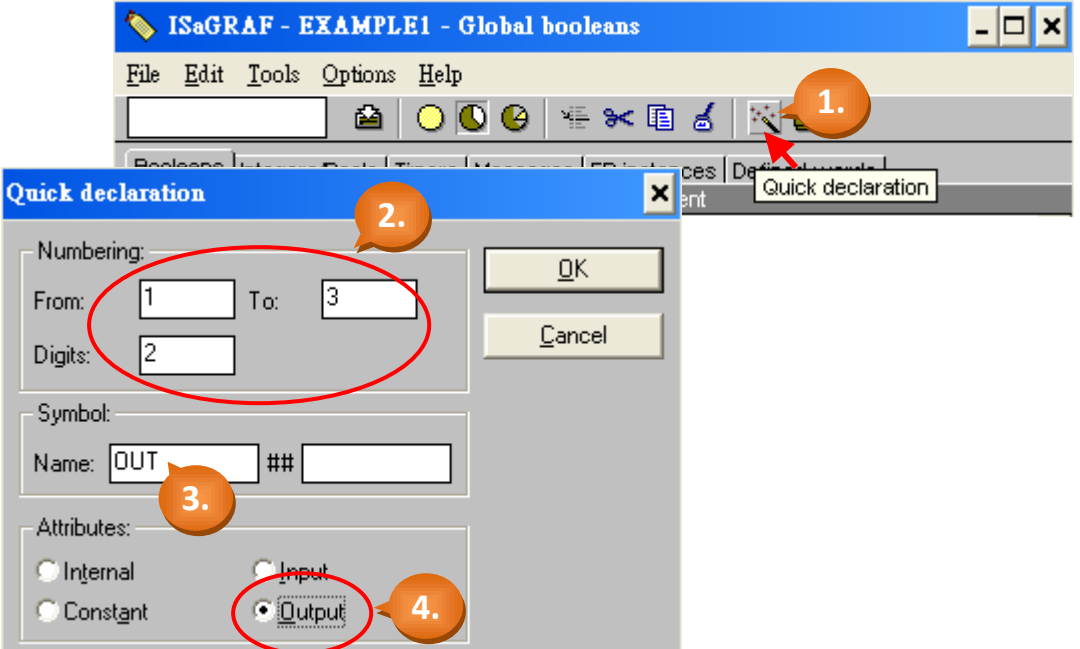

After you press "OK", all three outputs will be immediately added to the "Global Booleans" window. Remember to press "Save" to store the settings.

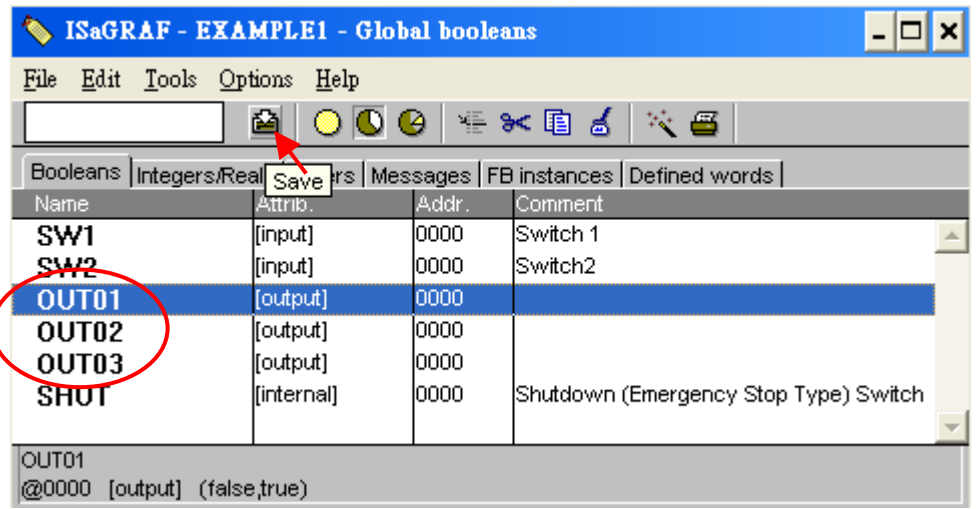

# **Declaring Timer:**

Please follow the similar way to declare the timer variable (TMR1).

- 1. Click "Timers" tab in the "Global…" window and double-click the colored area to open the "Timer Variable" window.
- 2. Type "TMR1" as the name, "Blinking Timer" as the comment and set the attribute as "Internal", and Initial Value as "T #1s". Finally, press "Store" to save them.

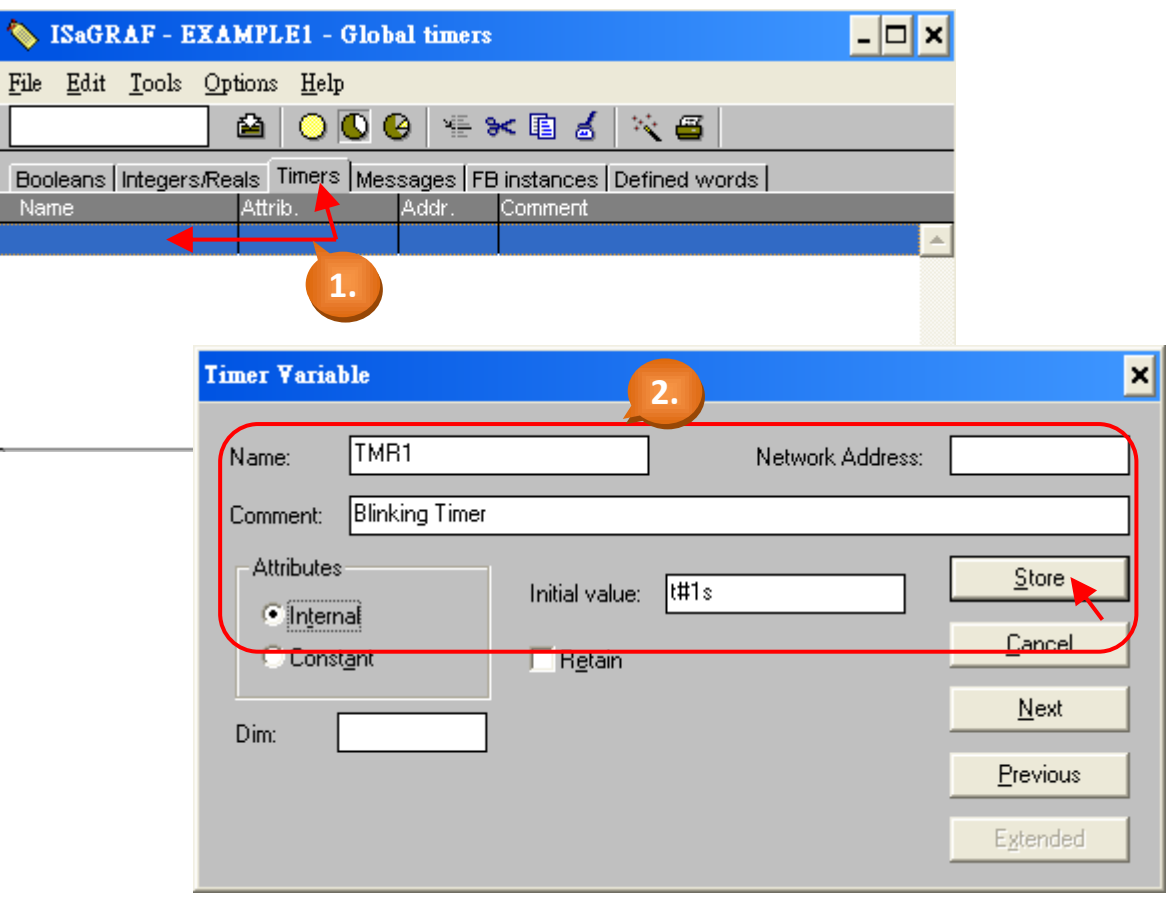

Now, you have completed the declaration of Timer variable (as diagram below). Please press the "Save" to store settings, and then click the top-right corner of the "X" to close the window.

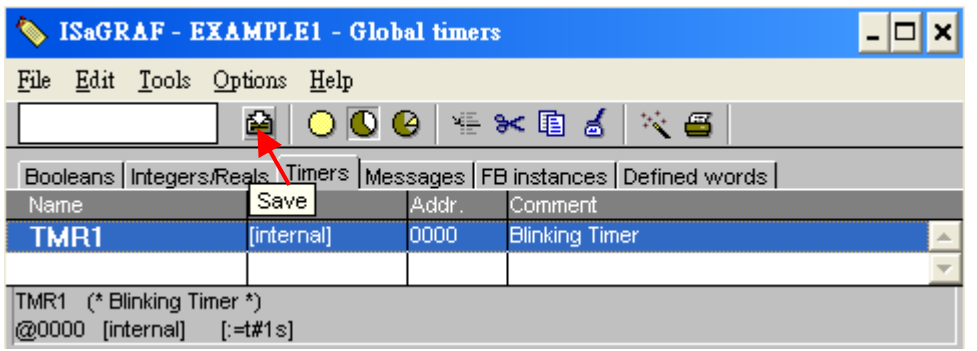

## **4.1.5: Creating the Example LD Program**

Once all of the variables have been properly declared, you are now ready to create the example LD program. Please follow the steps to start this process.

1. Click the "Create New Program" button and the "New Program" window will appear.

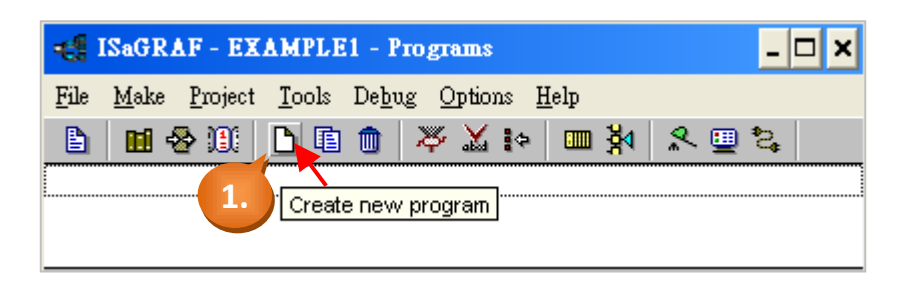

2. Type "LD1" as the name. (The program name in this example). Select the "Quick LD: Ladder Diagram" in "Language" field. Select the "Begin: Main Program" in "Style" field. (You could add the notes in "Comment" field but it is not required.)

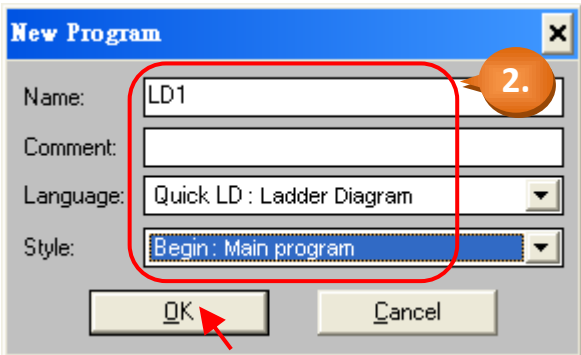

3. Double-click the "LD1" to begin programming.

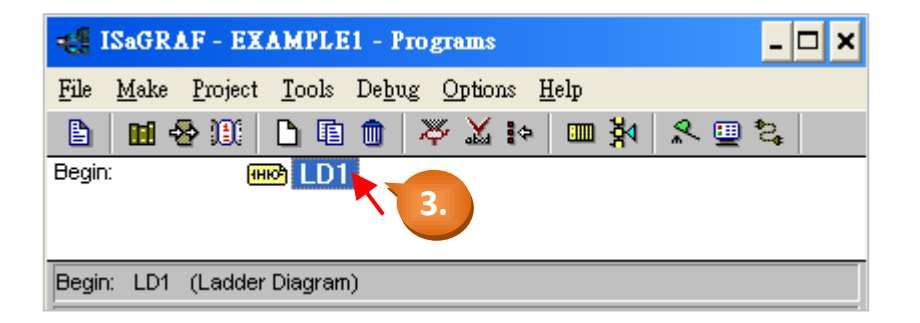

# **4.1.6: Editing the Example "LD1" Program**

When you double click on the "LD1", the "Quick LD Program" window will appear. Please click [Edit] > [Insert Rung] (as shown below) to insert a basic LD rung.

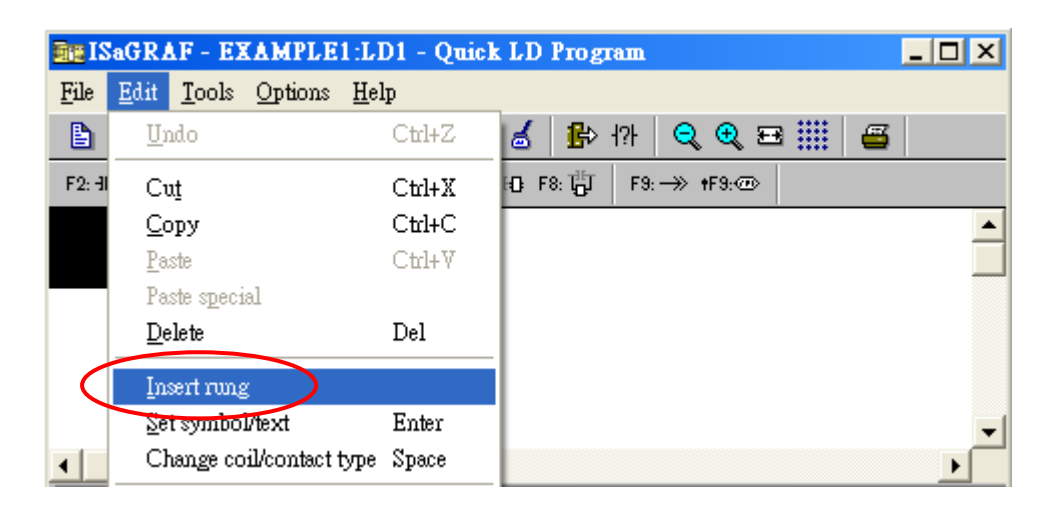

Or you could click the "F2 (Contact on the left)" tool button to insert a rung quickly.

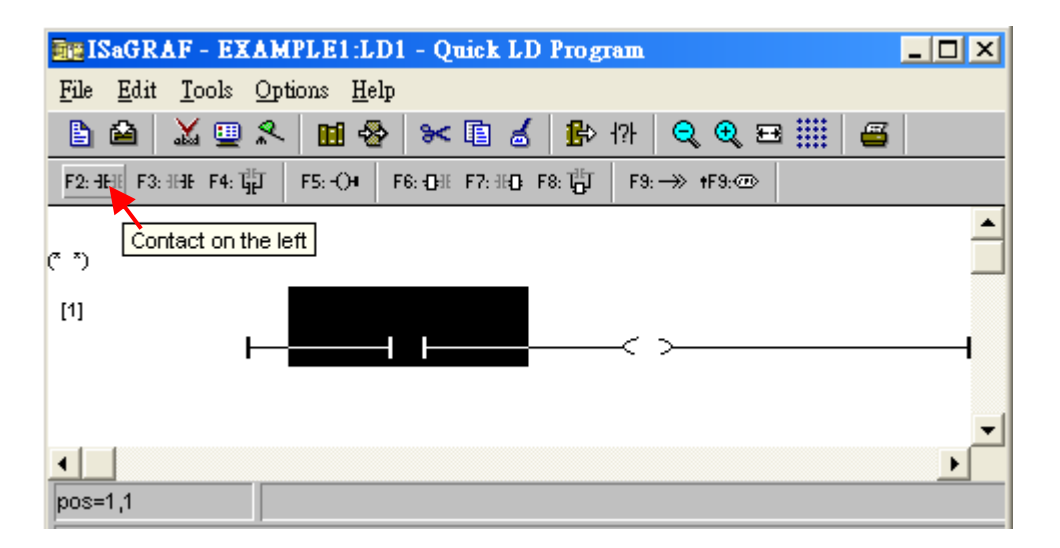

Click the "F4 (Parallel contact)" tool button to insert a parallel "Contact".

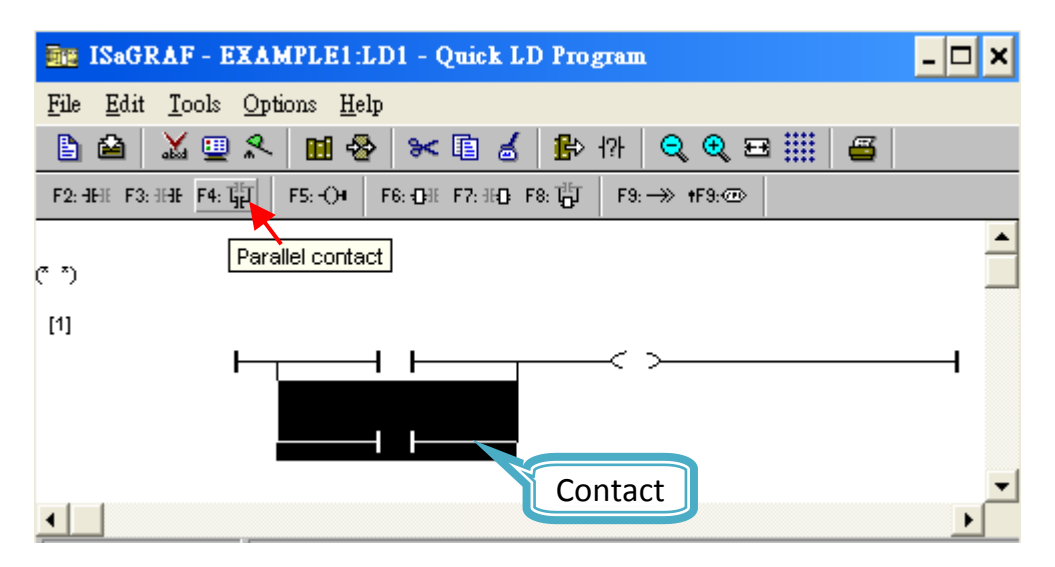

Next, click the "Coil" (as diagram below) and click the "F2 (Contact on the left)" tool button to insert a new "Contact".

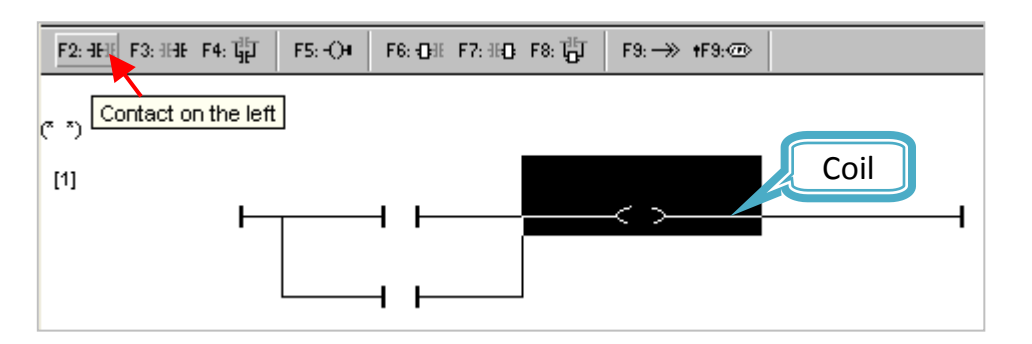

Then, click the "Contact" (as diagram below) and click the "Coil/contact type" tool button to set the attribute as "Normal Close".

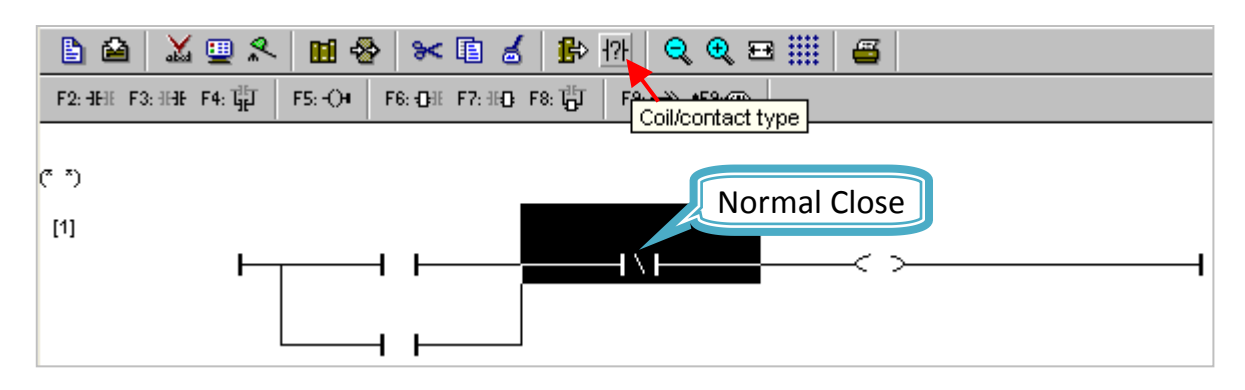

Click "F7 (Block on the right)" button to add a function block (for timer) on the right.

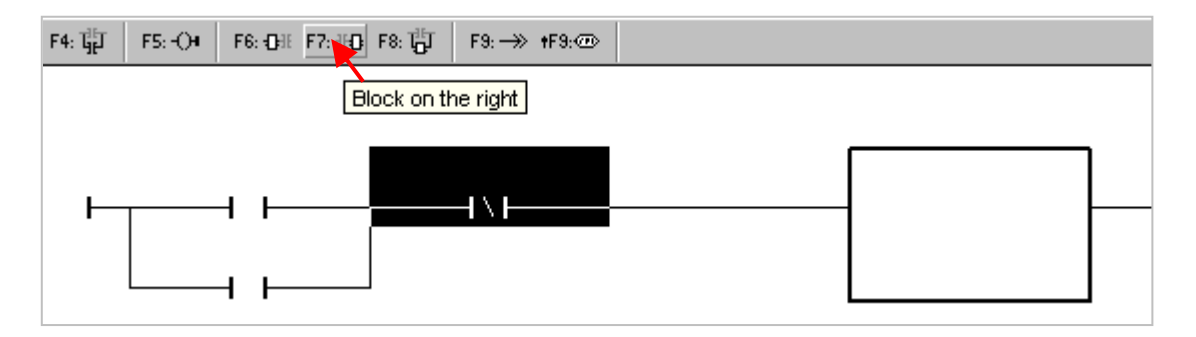

Double-click the function block and then the "Function Block" window will appear. Select "BLINK" function block and click "OK". You can also click "Info" to get more information about the function block.

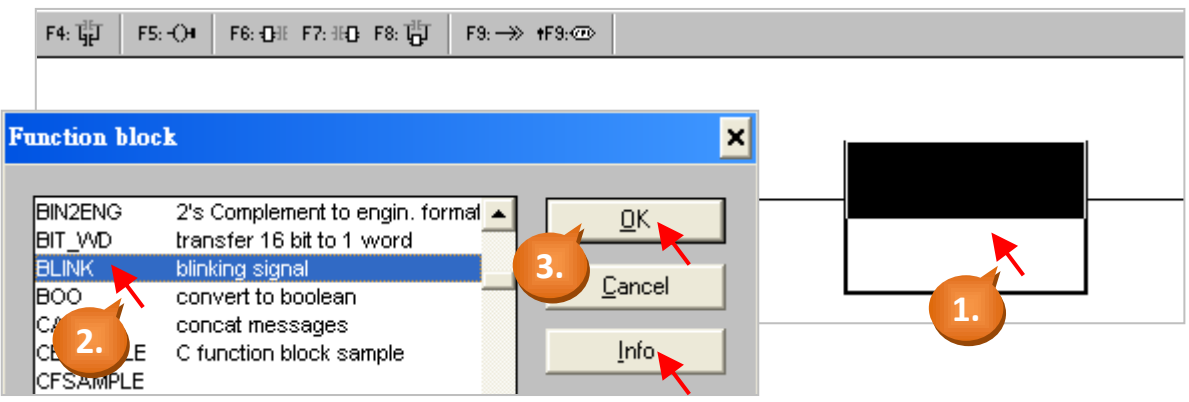

Finally, click the "output coil" to the right side of LD program and click the "F5 (Coil)" twice to add two "coil" under the first one.

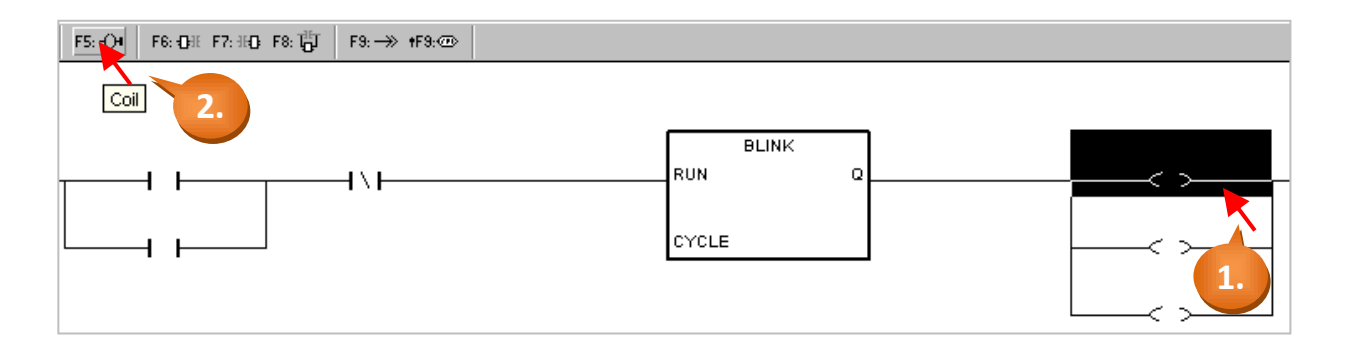

Now we are ready to specify the variables. Double-click the outside of "CYCLE" and the "Select variable" window appears. Select the "Timer" and then specify the variable as "TMR1".

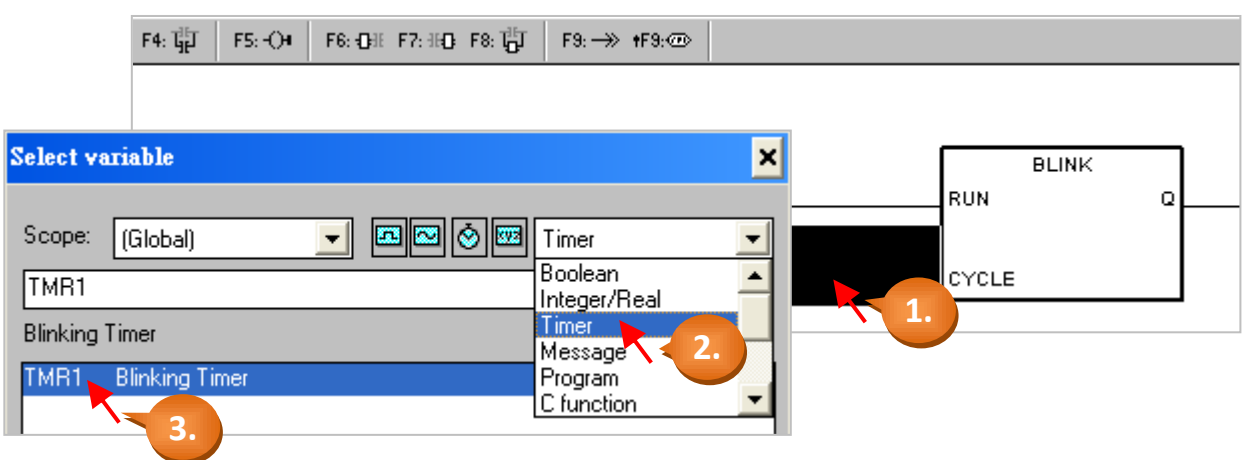

Double-click the first "Contact" (Normal Open, as shown below). In "Select Variable" window, select "Boolean" and then specify the variable as "SW1".

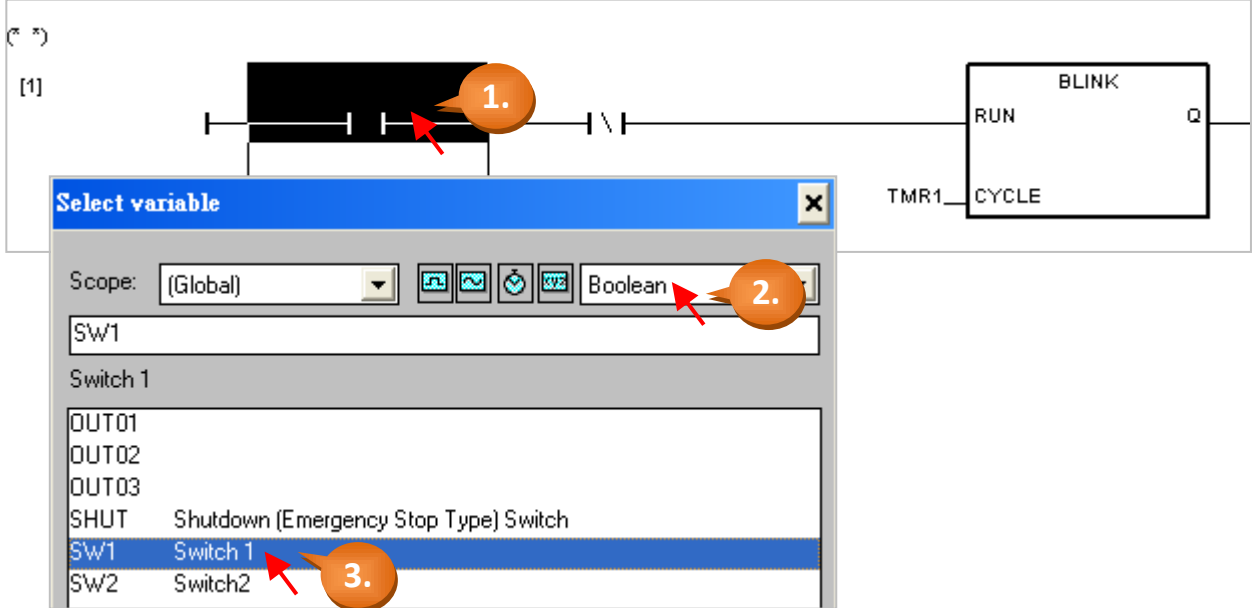

Please follow the same way to specify all variables to the "Contact" and "Coil". Later, remember to click the "Save" button to store the settings (As diagram below).

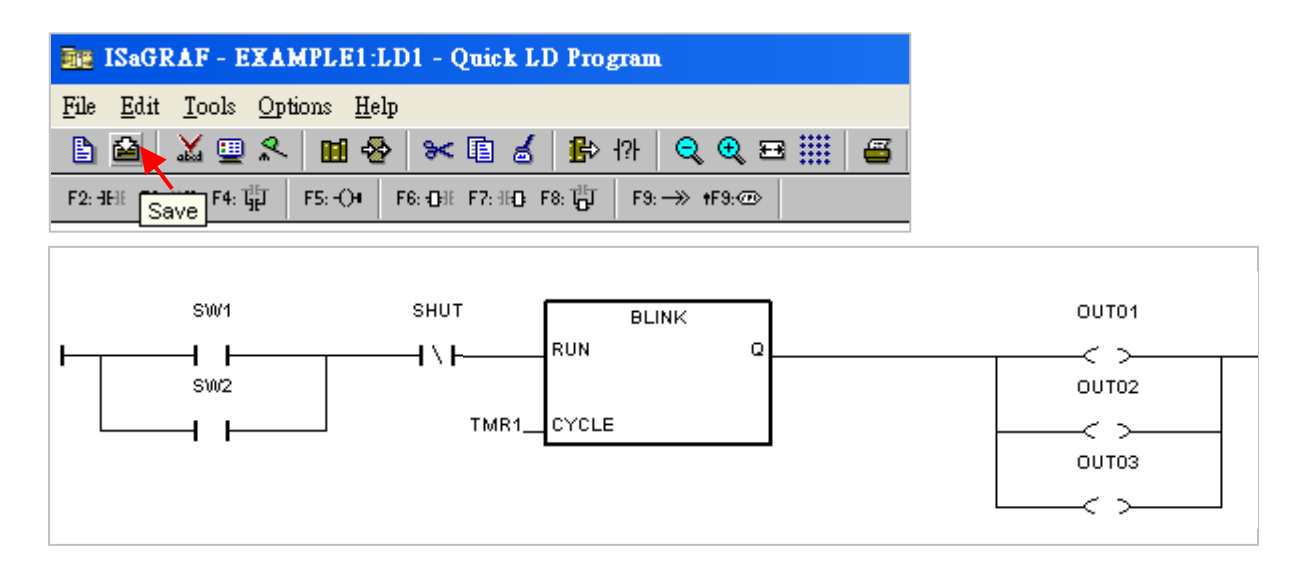

# **4.1.7: Connecting the I/O**

The ISaGRAF Workbench is an open programming system. This allows user to create their ISaGRAF program to control a large number of variant PLC controller systems. The PLC hardware manufacturer should be responsible to embed the "ISaGRAF kernel" in their respective controller so that the ISaGRAF program operates properly. The ICP DAS ISaGRAF PAC Series, programmable automatic controller, provides a powerful and flexible industrial controller system.

### **Connecting I/O Equipment:**

You have created the ISaGRAF example program. Now, the I/O variable we created before should be map to the μPAC-5x07's real I/O. In this example, we use μPAC-5307 PAC with an "XW107" I/O expansion board to add digital input and output channel (Please refer to Appendix D).

Click the "I/O Connection" tool button and the "I/O Connection" window will appear.

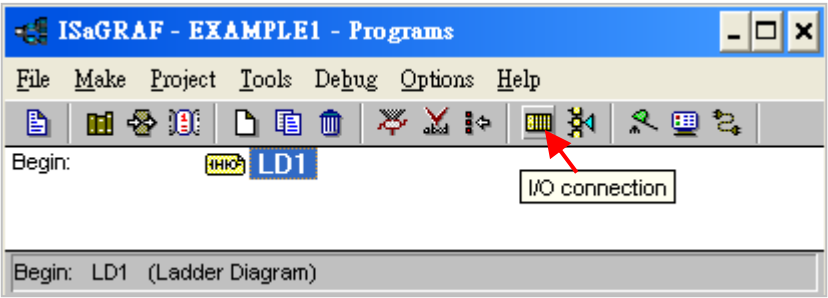

As diagram below,

1. Double-click "0" slot, the "Select Board/ Equipment" window will appear.

2. Click the "Equipments" and double-click "xw107" to select it. (If you have no XW-107, click any slot and select "xboo\_io: Boolean I/O for simulation")

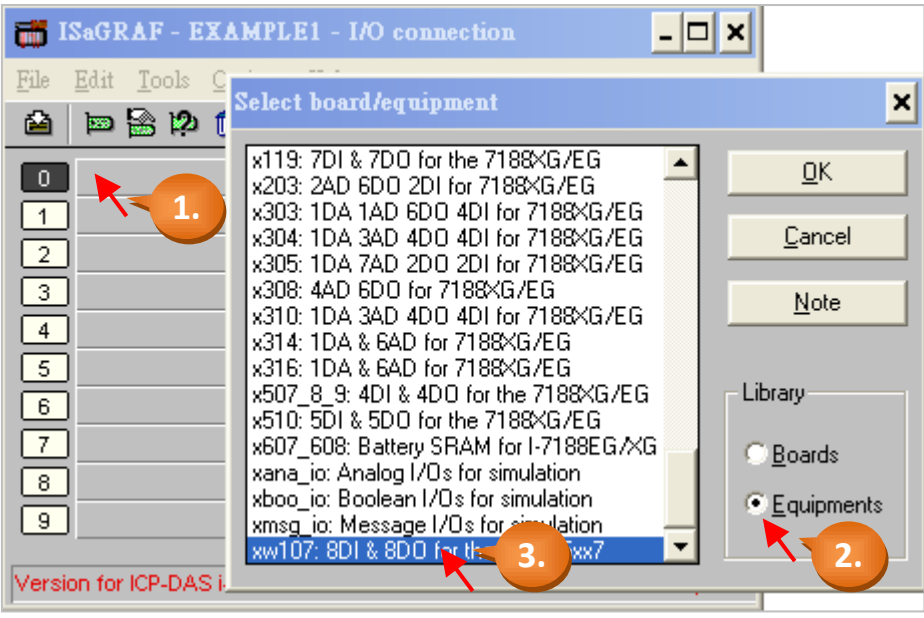

#### **Important Notice:**

- 1. "0" slot is reserved for I/O expansion boards (XW-board) inside the controller.
- 2. For Remote I/O modules, you can use any slot and select the "Equipments" as "bus7000".

## **Connecting Input:**

To connect the Input attributed variables to "XW107", please click "DI8" and double click the right side of channel "1". Then select the variable name that corresponds to the channel, and click "Connect" button.

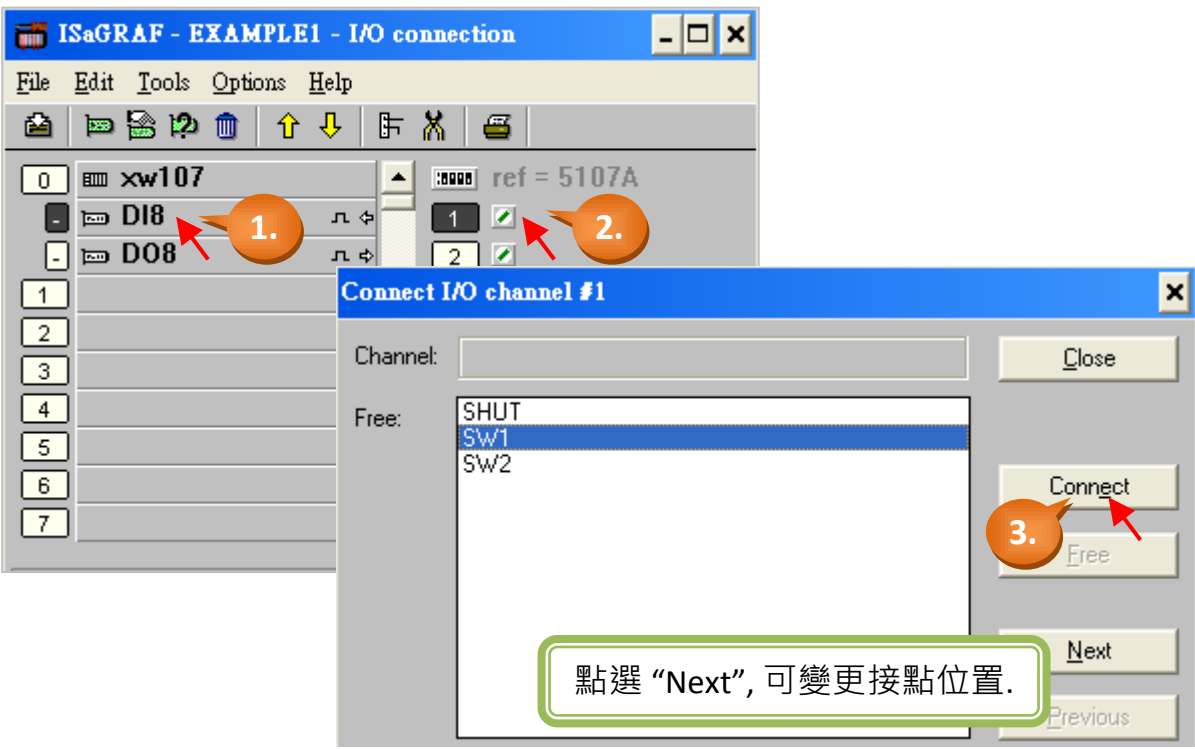

As diagram below, you have completed it.

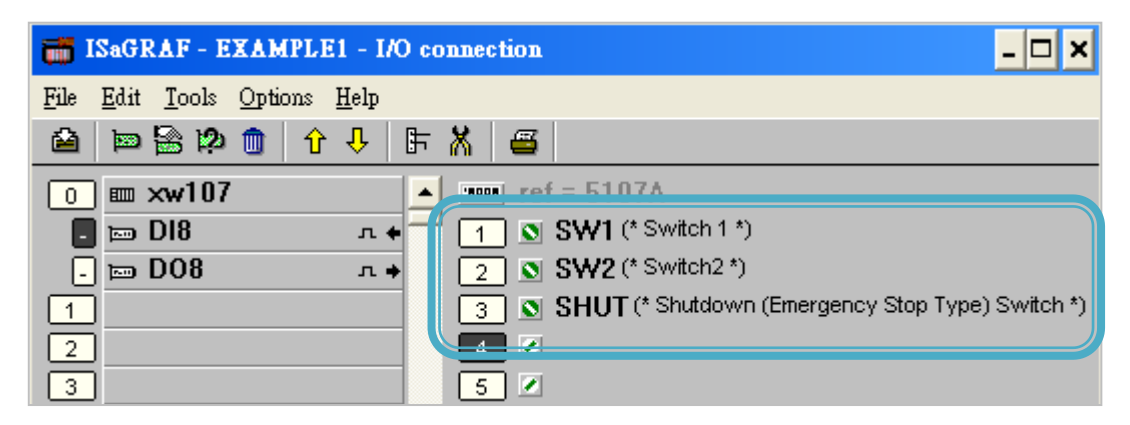

#### **Connecting Output:**

To connect the output attributed variables to "XW107", please click "DO8" and double click on the right side of channel "1". Select the variable name that corresponds to the channel, and click "Connect" button. Finally, click "Close" to close the window. Remember to click the "Save" button after you completed the I/O connection.

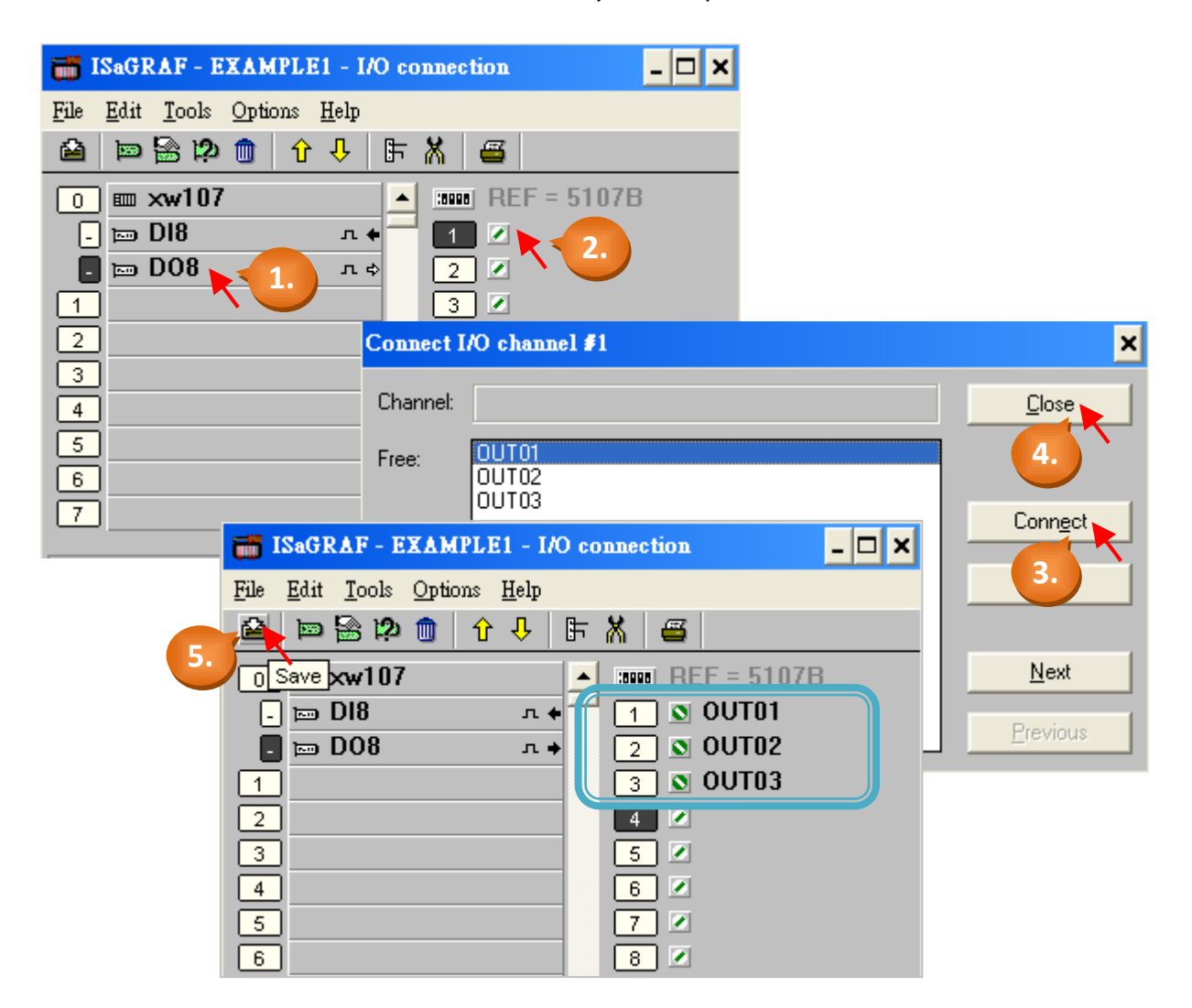

#### **Important Notice:**

All of the Input and Output variables MUST be connected through the I/O connection as described above for any program to be successfully compiled. Only the Input and Output variables will appear in the "I/O Connections" window.

# **4.2 Compiling & Simulating the Example Project**

**Note:** In order to ANY and EVERY ISaGRAF program to work properly inside the ISaGRAF PAC Series systems, the programmer should be responsible for selecting the correct "Compiler Options". You MUST select the "ISA86M: TIC Code For Intel" option as described below.

First, click the main menu [Make] > [Compiler Options].

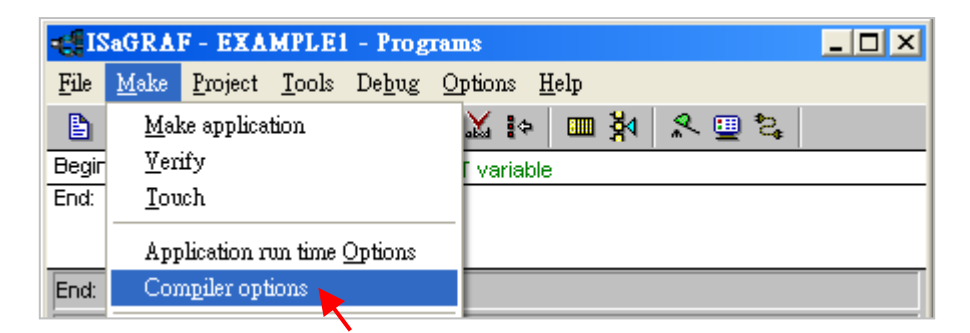

Make sure you have selected the following three necessary options in the "Compiler Options" window, and press "OK" button to complete the setting.

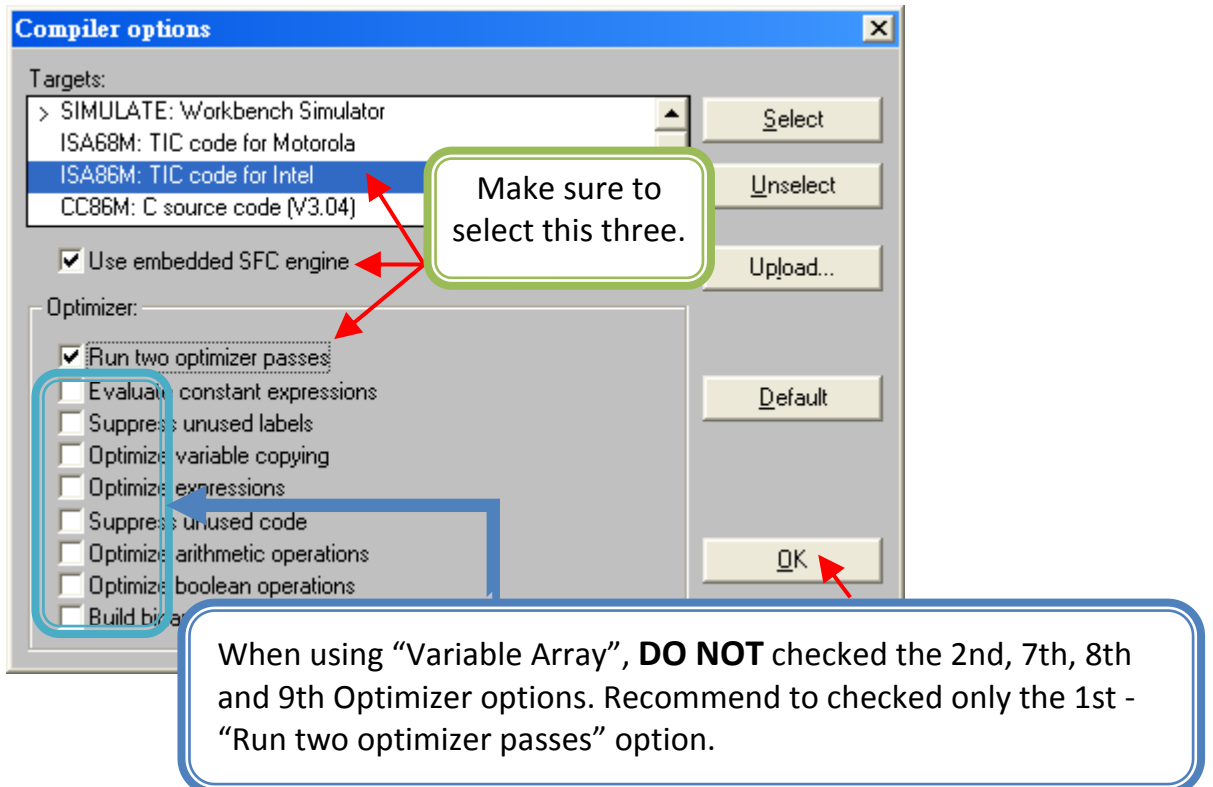

# **4.2.1: Compiling the LD Project!**

Now, you have selected the proper compiler options, please click on the "Make Application Code" button to compile the example LD project. If there is no compiler errors detected during the compilation process, CONGRATULATIONS, you have successfully created our example LD program.

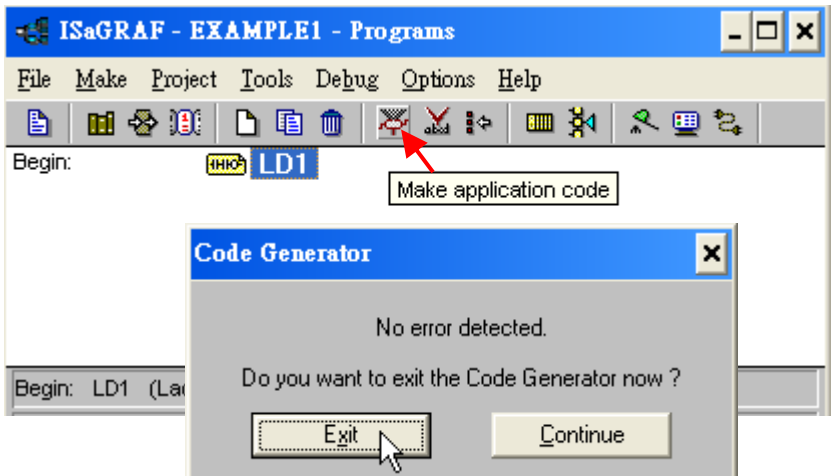

If some red error message listed in the "Code Generator" window, please double-click the message to go into the LD1 program to modify it. Finally, re-compile it again.

# **4.2.2: Simulating the LD Project**

A powerful program debug feature of the ISaGRAF software is able to simulate the program. You can preview the operation result before downloading the program to the μPAC-5307 PAC system. After successfully compiling the example LD program, click the "Simulate" tool button as shown below.

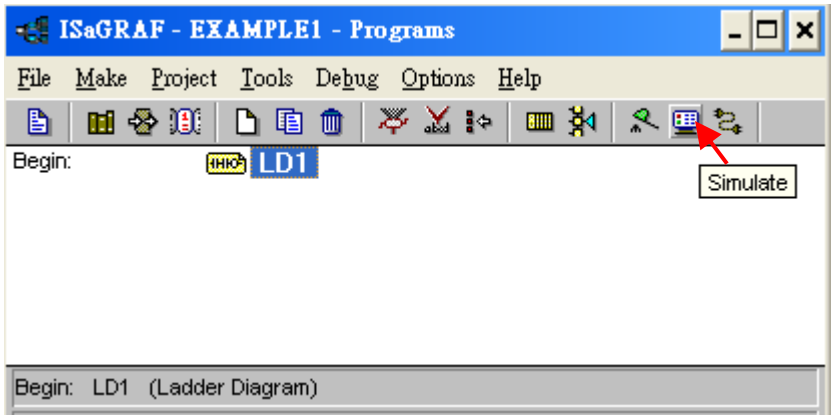

When you click the "Simulate" button three windows will appear. The windows are the "ISaGRAF Debugger", the "ISaGRAF Debug Programs", and the "I/O Simulator" windows.

If the I/O variable names you have created DO NOT appear in the I/O simulator window, just click the [Options] > [Variable Names] and the variable names will now appear.

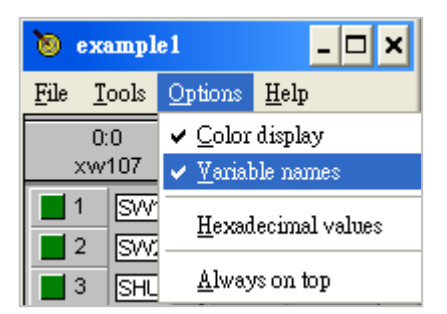

In the "Debug Programs" window, double-click "LD1" to open the "Quick LD Program" window. You can see the LD program you have created.

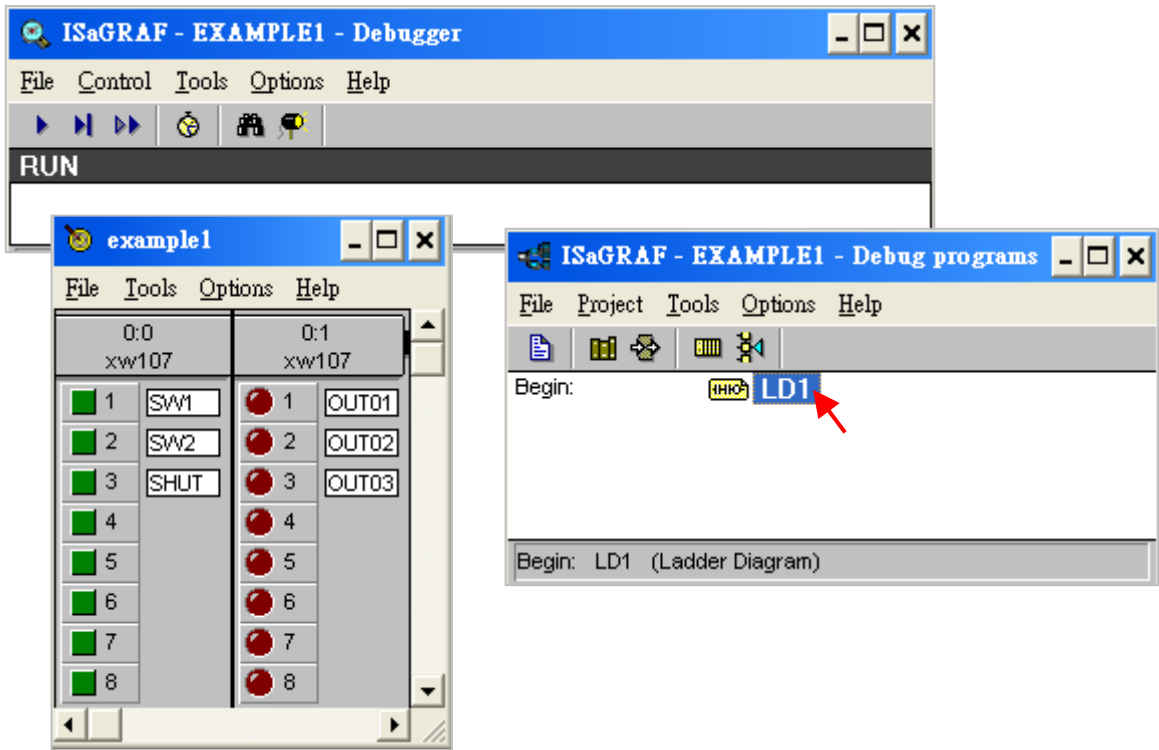

# **4.2.3: Running the Simulation Program**

When you open the "Quick LD Program" window, you will see the LD1 Program.

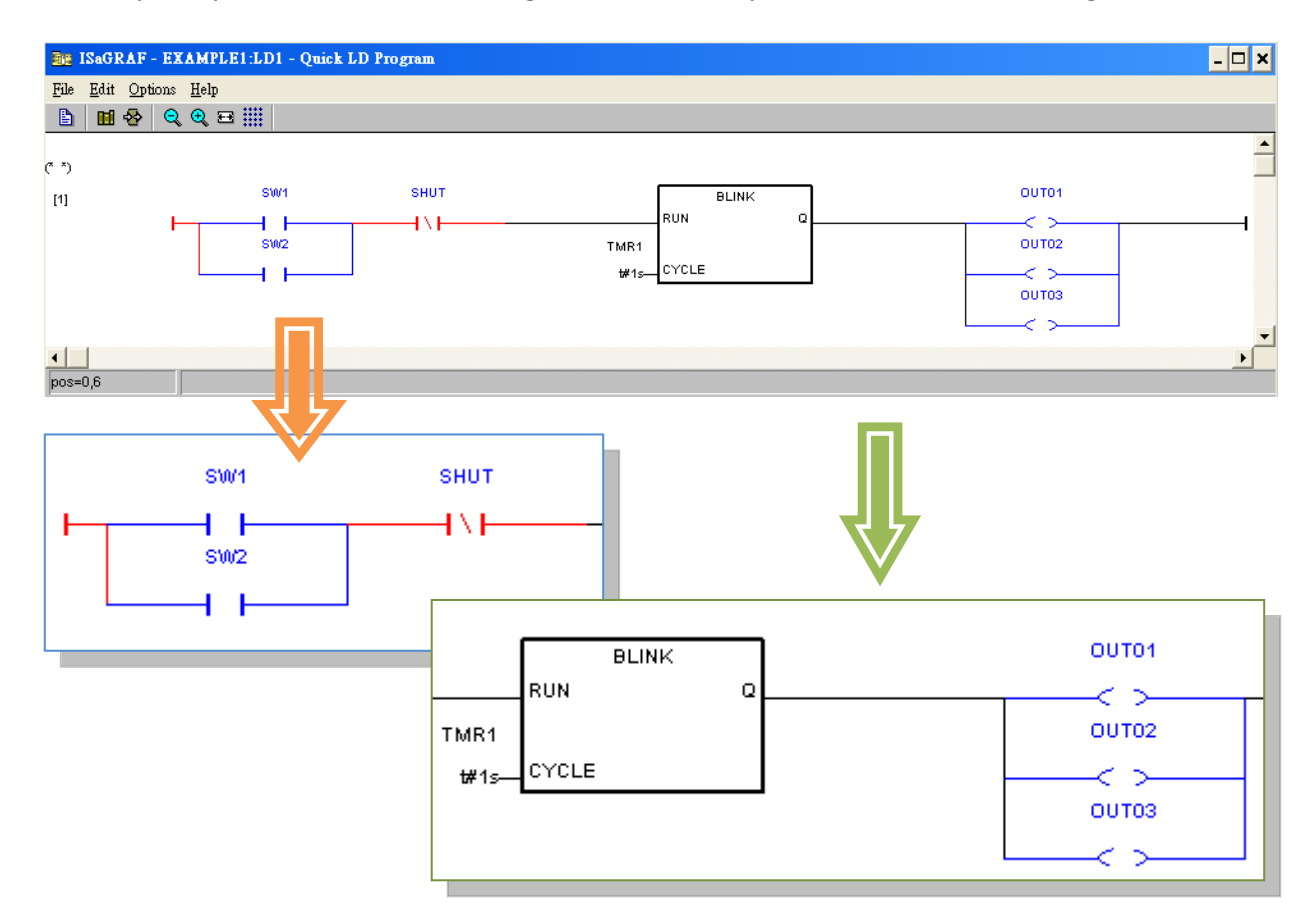

# **States of the Program:**

As diagram above, "SW1" and "SW2" are the Normal Open switches that have not been energized so their color is blue. The "SHUT" is a Normal Close switch and its color is red because it is energized. Now, the light statuses in the I/O simulator window are OFF.

#### **Description of the Simulation:**

In the example, if either "SW1" or "SW2" is ON and the "SHUT" is OFF, then the OUT01  $\sim$ 03 will start blinking every one second (according to the time of "TMR1").

You may click either the "SW1" or "SW2" button in the "I/O Simulator" window to observe the simulation of the program.

1. Click "SW1" (green button) to set it as ON. (As diagram below)

For now, the current can flow through the circuit from "SW1" to "SHUT". It means the logic of the LD program would become "True". Therefore, the "OUT1", "OUT2" and "OUT3" will start blinking (according to the time of "TMR1").

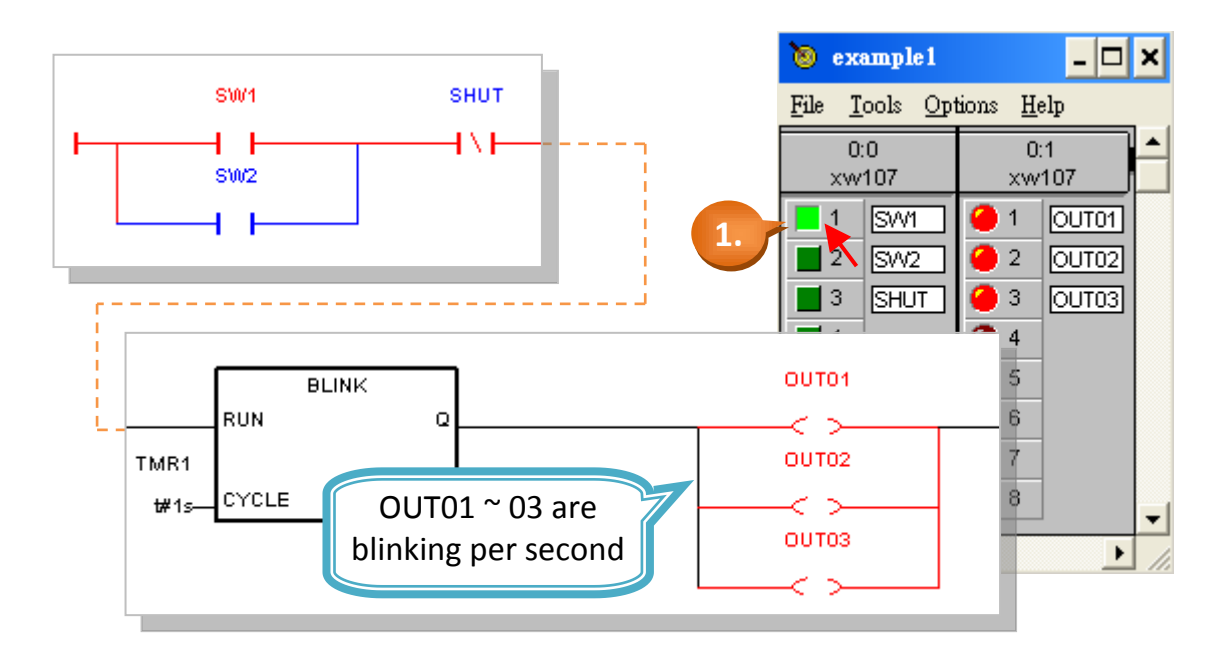

2. Click "SHUT" (green button) to set it as ON. (as diagram below)

The "OUT1", "OUT2" and "OUT3" will stop blinking. (The logic of the LD program would become "False" because the circuit has been interrupted.)

3. You can modify the "TMR1" variable while the program is running. To accomplish this, click on the "Dictionary" button in the "ISaGRAF Quick LD Program" window which will open the "ISaGRAF Global Variables" window as shown below.

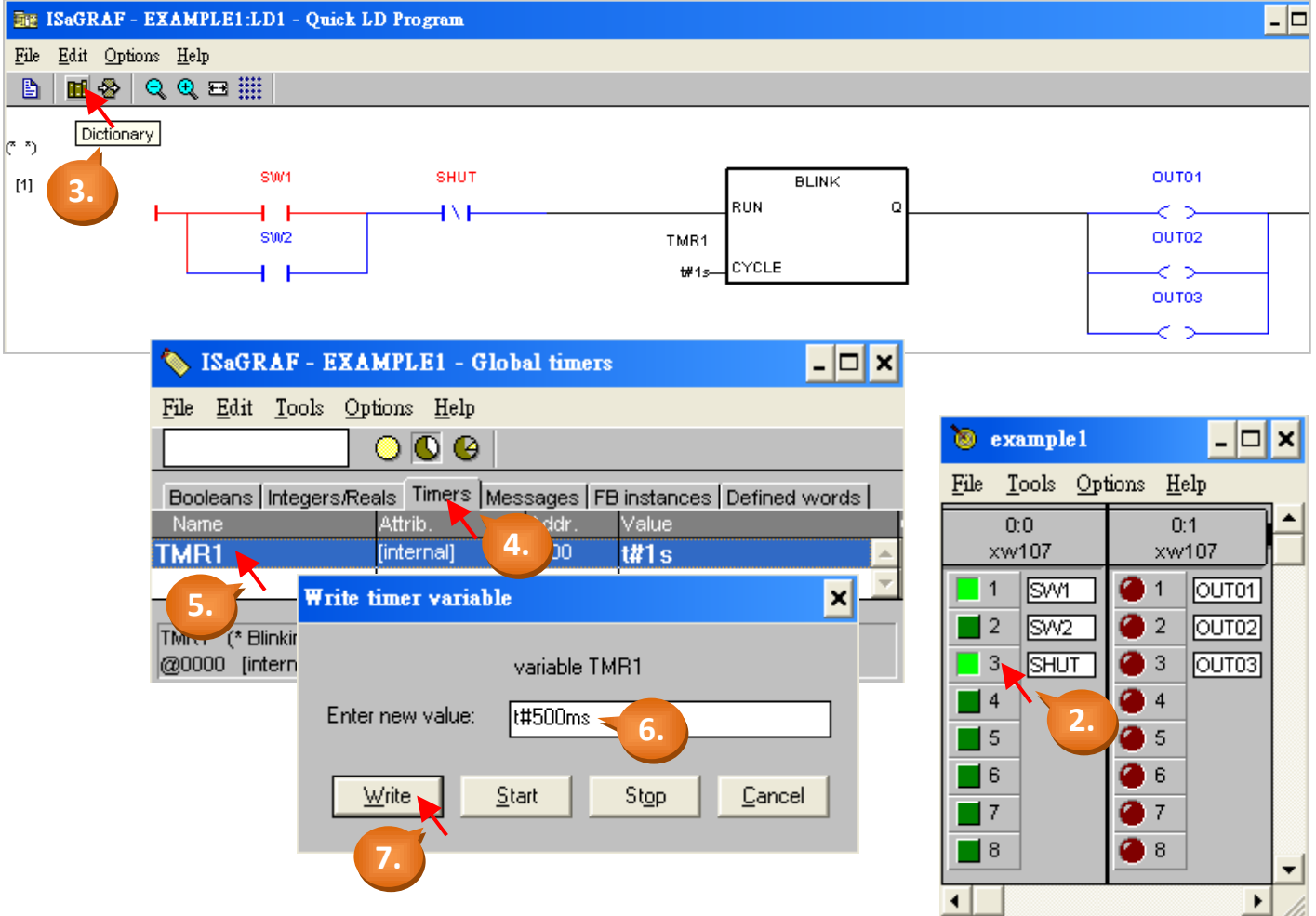

- 4. Click "Timers" tab in the "ISaGRAF Global Variables" window.
- 5. Double-click "TMR1" to open "Write Timer Variable" window.
- 6. Change "t#1s" to "t#500ms" in the "Enter New Value:" field.
- 7. Finally, click "Write" button.

<span id="page-66-0"></span>Now when you click on "SHUT" button (green button) in the I/O simulator the "OUT01 ~ 03" will start blinking (turned on and off) every 500 milliseconds (0.5 second).

The last step required to run the LD example program on the μPAC-5x07 PAC systems is to download the project to the controller (frequently referred to as the "Target" platform). Before this download can be accomplished you must first establish communications between your development PC and μPAC-5x07 controller.

First, click the "Link Setup" button in the "ISaGRAF Programs" window.

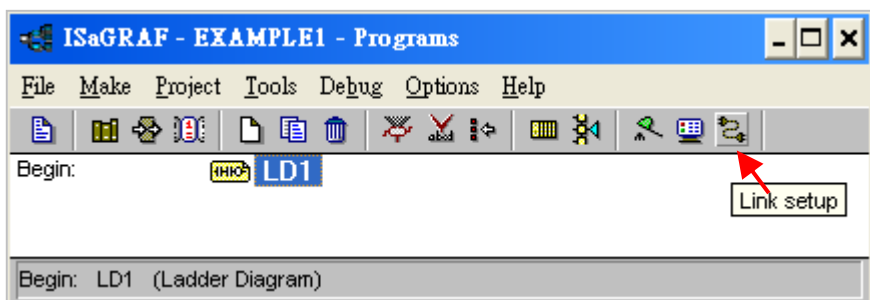

- 1. Set the "Target Slave Number" (NET-ID of the controller) as "1". (Default = 1) If you connected multiple controllers in the same RS-485 network, you must change the NET-ID to be unique. To change the NET-ID, please refer to [section 3.5](#page-29-0).
- 2. The "Communication Port" field means the COM Port on your PC, please select COM1 or COM2.

### **Important Notice:**

If there is no COM Port number to select, you can view and modify the current COM Port number in "Device Manager" on your computer. (Such as Notebook)

3. Click "Setup" to set the parameters of COM Port.

The communication parameters between target PAC and the PC must be the same.

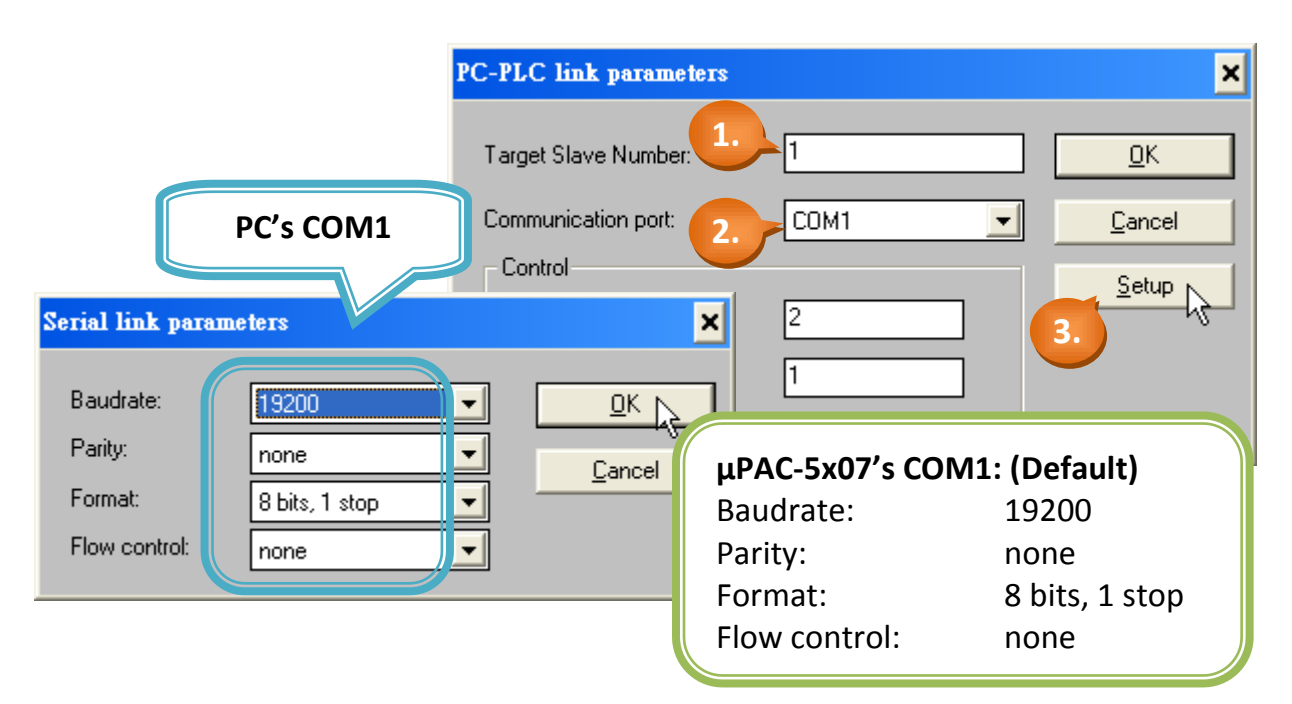

### **Debugging the Example LD Project**

Before you download the LD project to the μPAC-5x07 controller system, you must first verify that your development PC and the μPAC-5x07 PAC system are communicating with each other. To verify proper communication, click on the "Debug" button in the "ISaGRAF Programs" window as shown below.

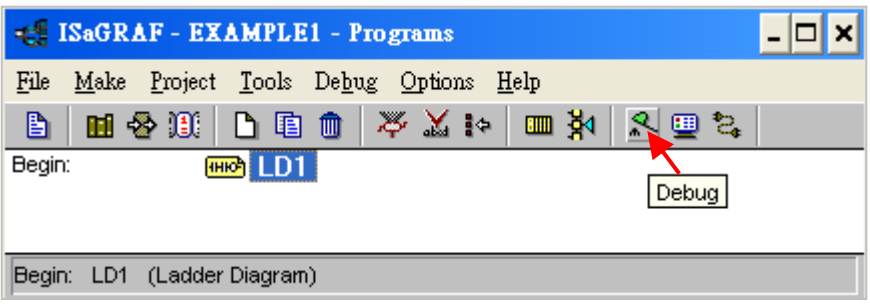

**OK** If the connection between PC and μPAC-5x07 is all right, you will see the following window.

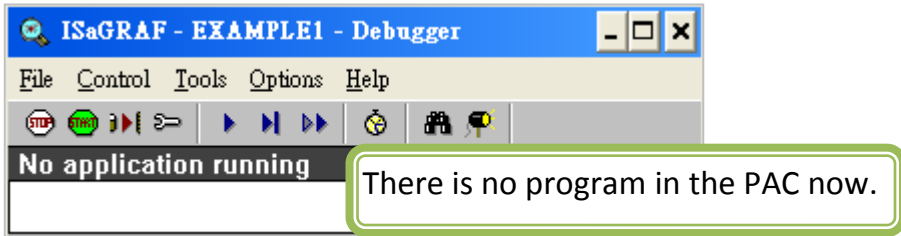

**OK** Or, If there is a previous program running in the μPAC-5x07 PAC, the program name will show on the window.

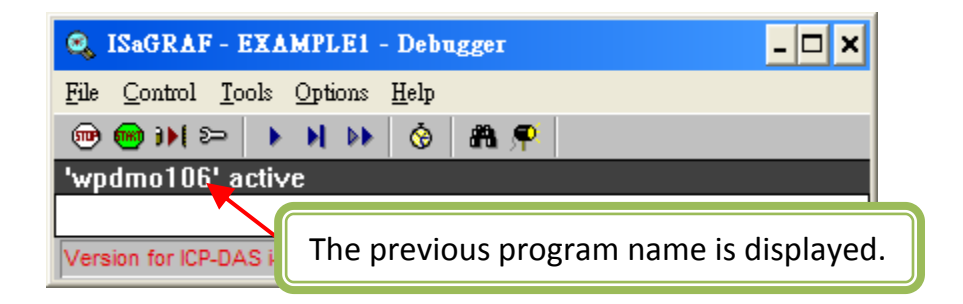

If there is a previous program running in the μPAC-5x07 PAC, you must click "STOP" to stop that program and then you can download a new one in it.

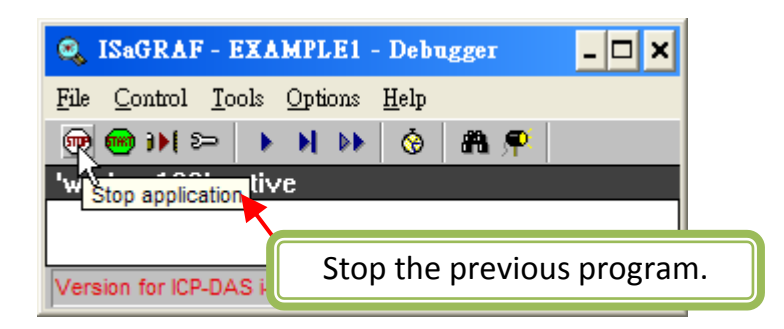

**NG** If the message in the "ISaGRAF Debugger" says "Disconnected", it means the connection between PC and μPAC-5x07 is failed.

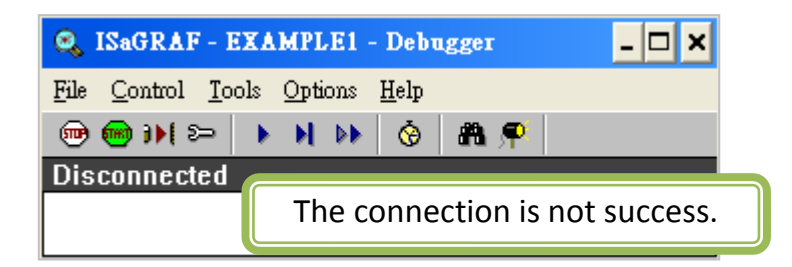

The most common causes of connection failure are the COM Port between each other is not plugged in or the settings of communication parameters are not correct. When this occurs, please follow the following steps to troubleshoot the problem:

- 1. Ensure that the communication cable between PC and μPAC-5x07 is plugged well.
- 2. Refer to [section 4.3](#page-66-0), verify the COM Port settings.
- 3. Refer to [section 3.4](#page-27-0) step 10; verify the NET-ID, Baud rate settings.

If the NET-ID or Baud rate of PAC does not match the PC settings, recommand you to refer the [section 4.3](#page-66-0) to modify the link setup.

If you want to modify the NET-ID or Baud rate of PAC, please refer to [section 3.5](#page-29-0) and [section 3.6](#page-31-0).

#### **Downloading the Example LD Program:**

Click "Download" button in the "ISaGRAF Debugger" window, then click on "ISA86M: TIC Code for Intel" and then click "Download" button. (As diagram below)

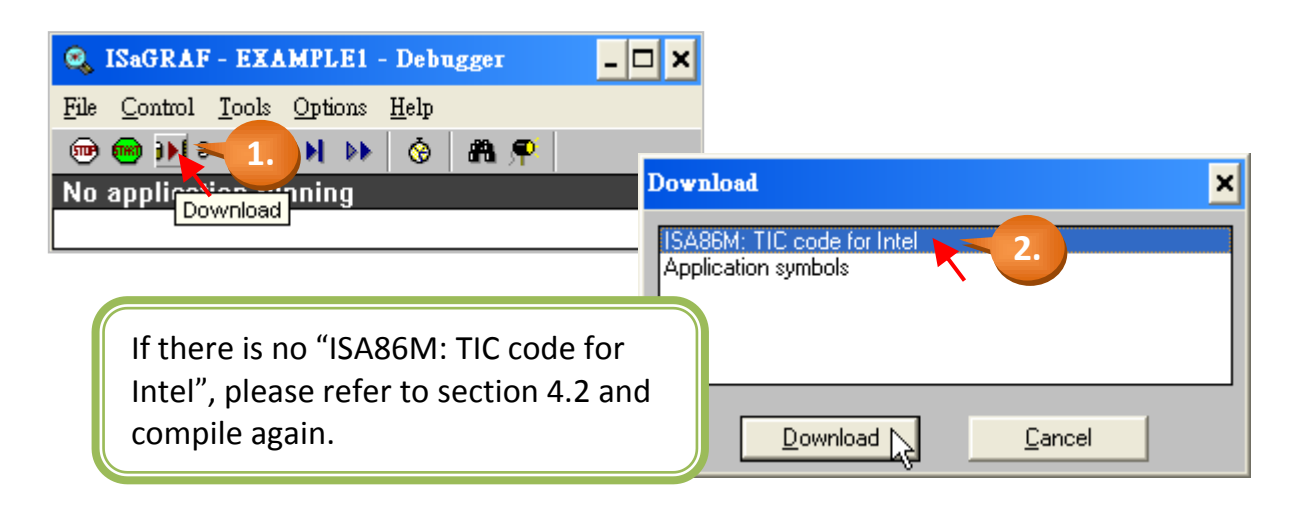

Now, the program is downloading to the controller and you will see the download progress in the "ISaGRAF Debugger" window.

When the program is downloaded successfully, the following window will appear.

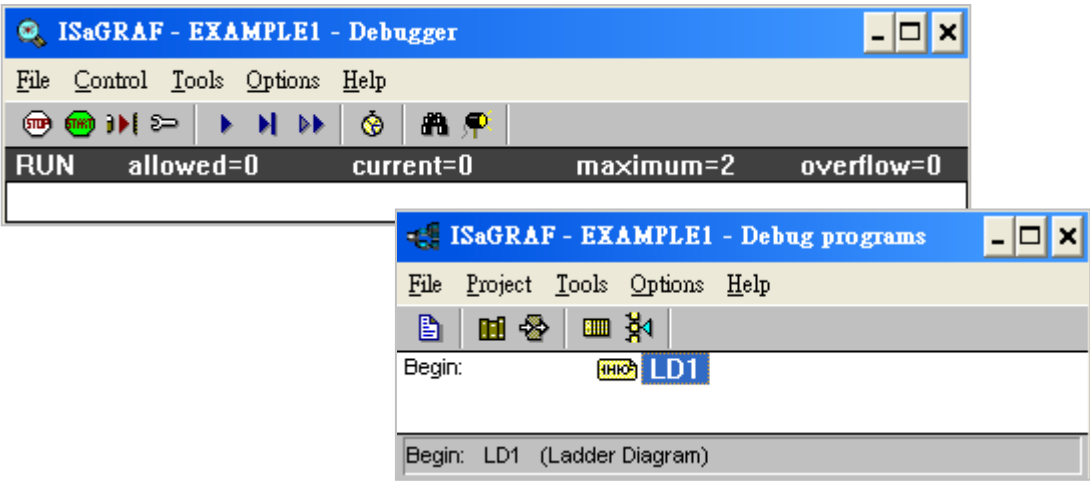

## **Running the Example LD Program:**

You can observe the real time I/O status from the ISaGRAF windows while you are running the example LD program. First, click on the "I/O Connection" button in the "Debugger programs" window

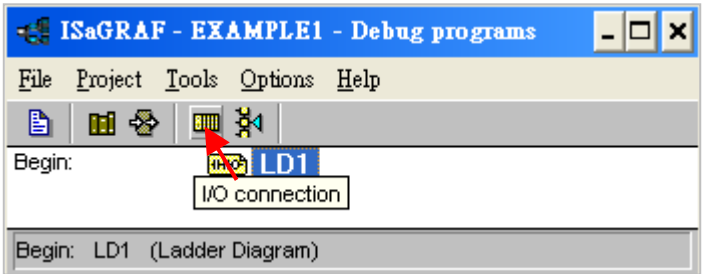

You can click the left of the "DI8" or "DO8" to view the current I/O status in the "I/O connection" window.

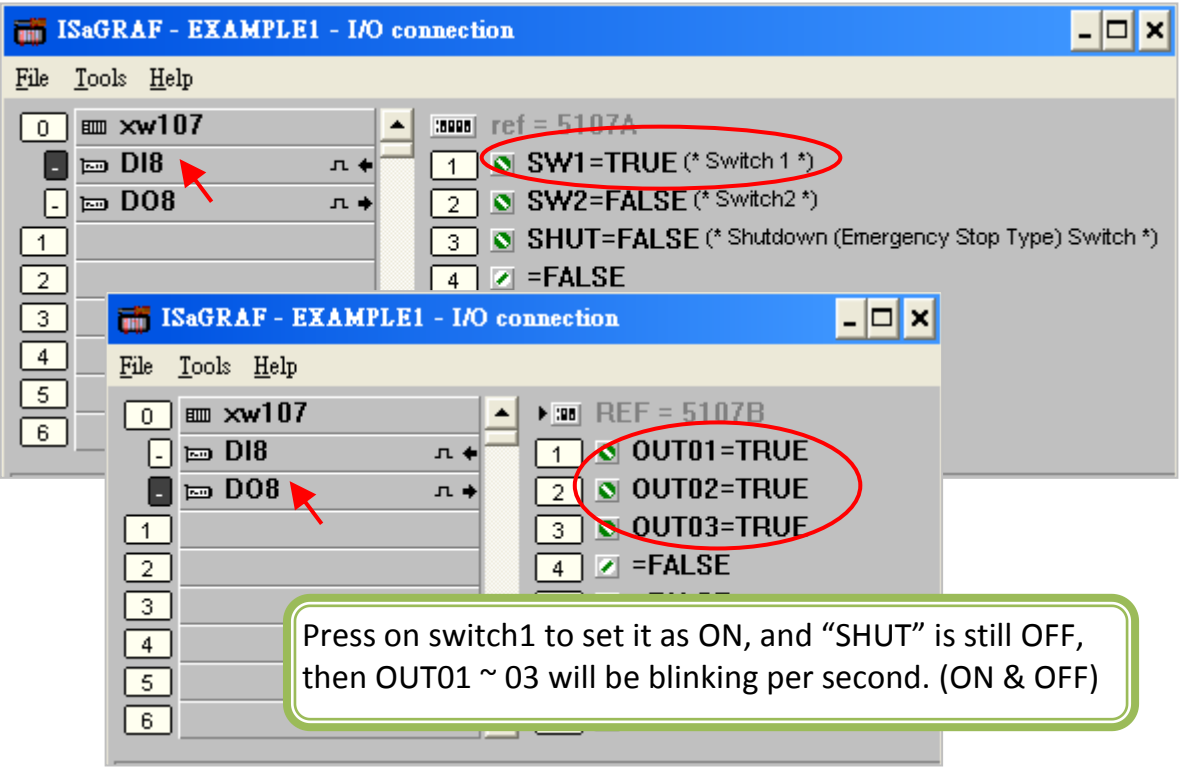

Another way to view the real-time operation status is from "Quick LD program" window. At present, the switch 1 ("SW1") is "ON" and the "SHUT" is "OFF", so the "OUT01  $\sim$  03" will be blinking per second. (Turn on and turn off)

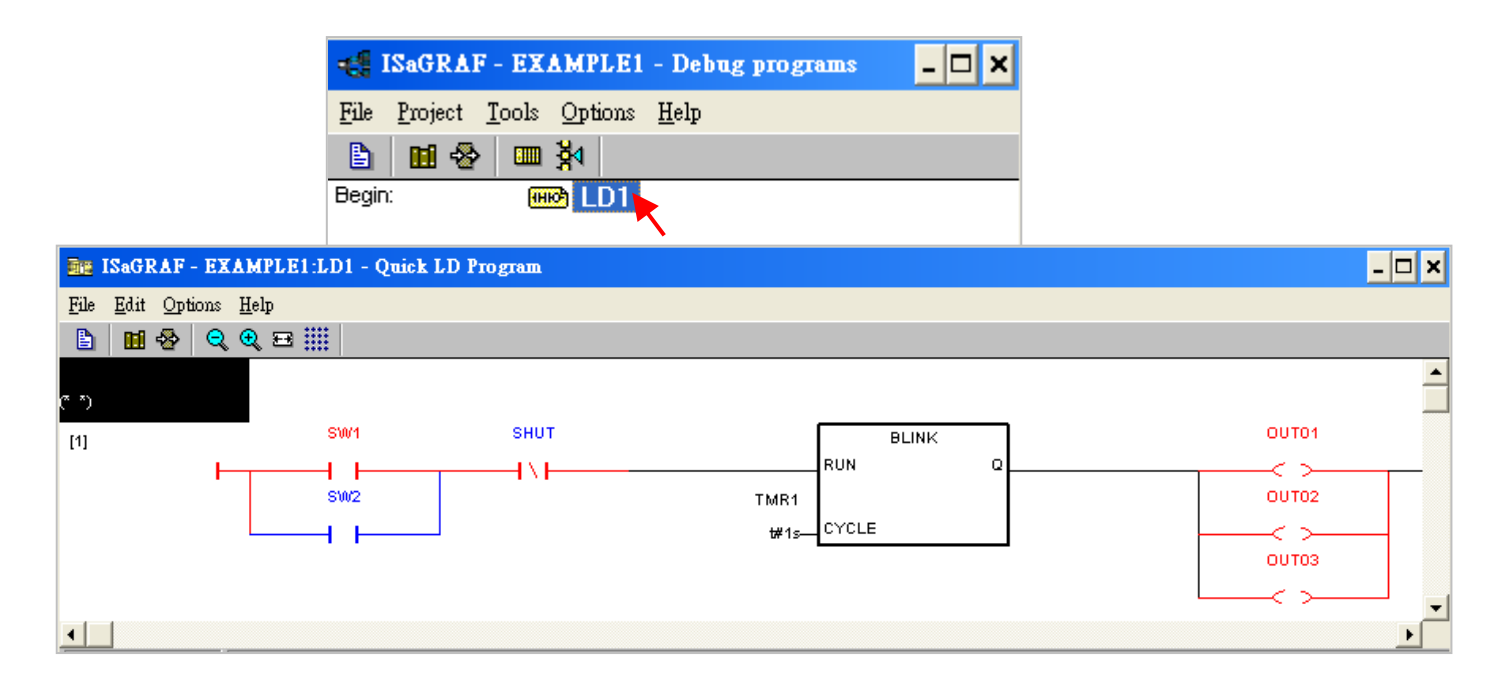

**Note:** The "SHUT" is a Normal Close switch that has been energized so its color is red. It is used in a concept of inverted phase, so the logic is "OFF", but not "ON".

> The "Quick LD Program" window can show the entire ladder logic program in real-time and is also an excellent diagnostic tool for development and troubleshooting. Though there are numerous steps involved in creating and downloading an ISaGRAF program, each step is quick and easy to accomplish, and the end result is a powerful and flexible control development environment for the μPAC-5x07 PAC systems.

### **Practice, Practice, Practice!**

Now you have successfully created and ran your first ISaGRAF program with the μPAC-5x07 PAC system, you should practice creating more powerful and elaborate programs. Such as any other computer development environment, it is only through constant practice and experiment to make you to be more proficient, GOOD LUCK!
# **Appendix**

## **A. ISaGRAF User Manual & Demo Program & FAQ**

The related ISaGRAF manuals and demo programs are all in your μPAC-5X07 CD. You can also follow the steps below to view the latest information and FAQ in ISaGRAF website.

### **A.1 The Download Page for ISaGRAF Resource**

- 1. First, type the ICP DAS's web address <http://www.icpdas.com/home.htm> in the browser.
- 2. Click the "ISaGRAF SoftLogic PAC" icon to get into the ISaGRAF website.

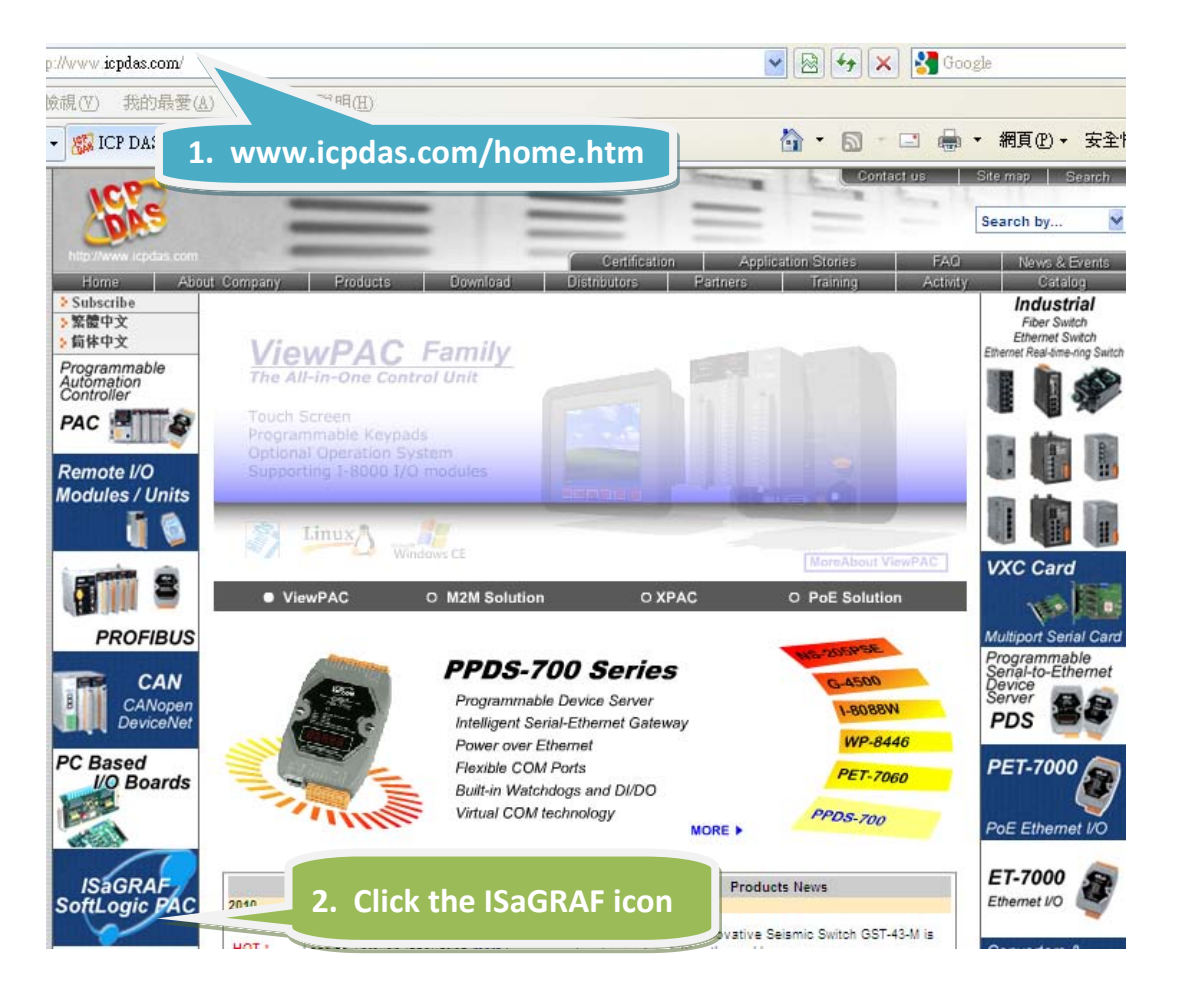

#### **Manual:**

3. Click the "Manual" icon to download the related ISaGRAF manual. (As diagram below)

"ISaGRAF User's Manual" is an advanced manual for using ISaGRAF as the embedded controller software. Please refer to this manual for more and detail information about how to use the ISaGRAF PACs.

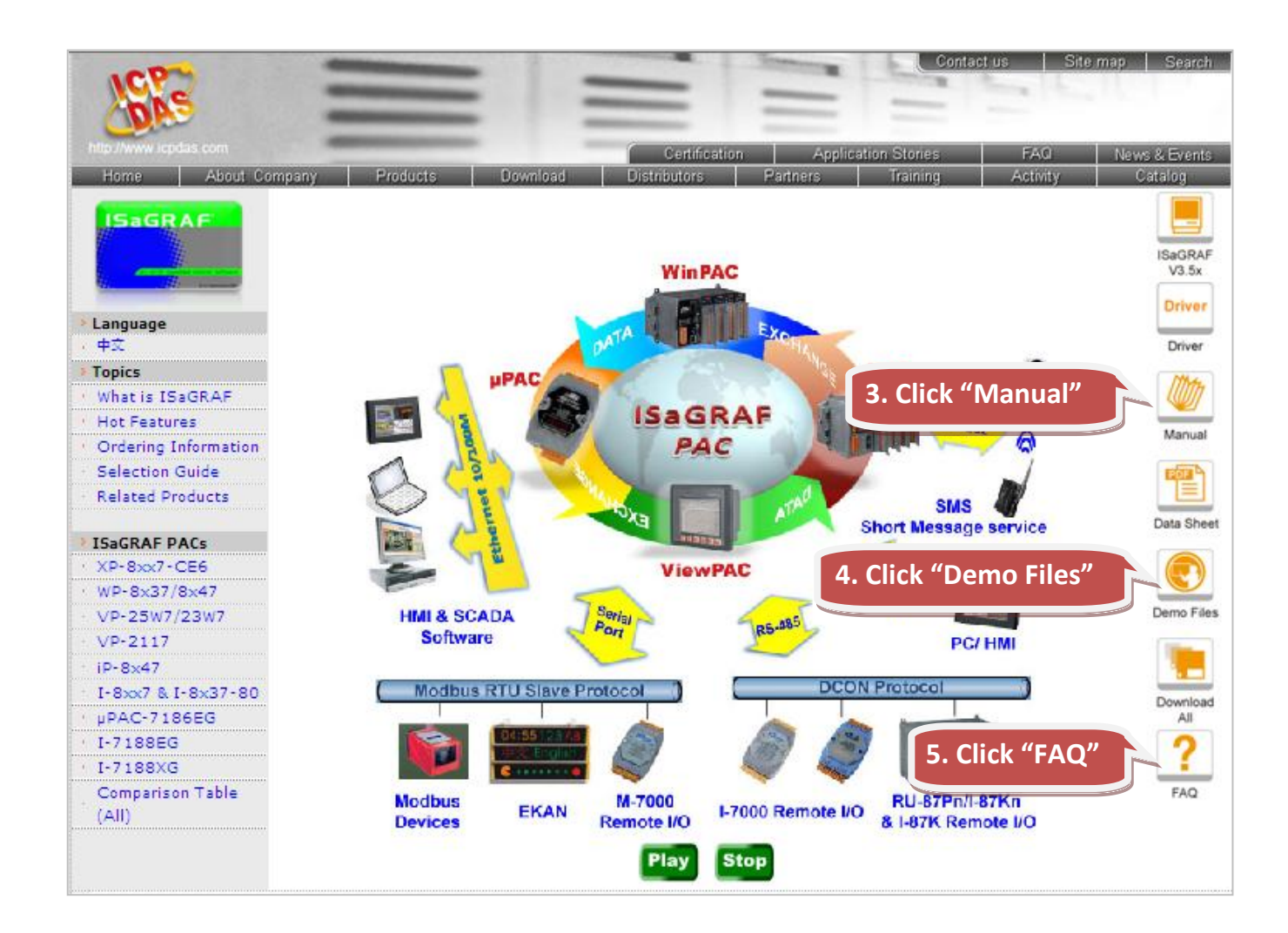

### **Demo Files:**

4. Click the "Demo Files" icon to download the ISaGRAF demo program. You can download all the files in CD or FTP: uPAC-5X07 CD-ROM: \napdos\ISaGRAF\upac5000\demo or <ftp://ftp.icpdas.com.tw/pub/cd/8000cd/napdos/isagraf/upac-5000/demo/>

### **FAQ**

5. Click the "FAQ" icon to view the latest ISaGRAF frequently asked questions. You can also refer to: www.icpdas.com > FAQ > Software > ISaGRAF

### **A.2 Using Modbus TCP/IP protocol to control ISaGRAF controllers with VB?**

- 1. VB.net 2005 Demo program using Modbus TCP/IP protocol to control ISaGRAF controllers. Please refer to below website: [www.icpdas.com > FAQ > Software > ISaGRAF Ver.3 \(English\)](http://www.icpdas.com/faq/isagraf.htm) - [051](http://www.icpdas.com/faq/isagraf/051.htm)
- 2. VB 6.0 Demo program using Modbus TCP/IP protocol to control ISaGRAF controllers. Please refer to below website: [www.icpdas.com > FAQ > Software > ISaGRAF Ver.3 \(English\)](http://www.icpdas.com/faq/isagraf.htm) - [052](http://www.icpdas.com/faq/isagraf/052.htm)

**10-ch** thermocouple input module is a brand new designed module different from the 8-ch normal module in the industrial area. ICP DAS supply I-7018Z and I-87018Z of **10-ch** Thermocouple Input Module and they all meet the RoHS Standard. They are the best Thermocouple Input Module choices for ISaGRAF PACs.

#### **B.1 I-7018Z**

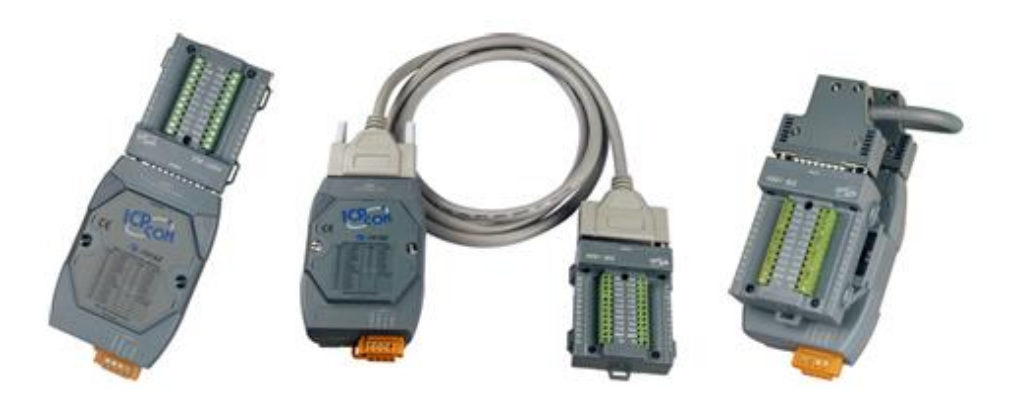

#### **B.2 I-87018Z**

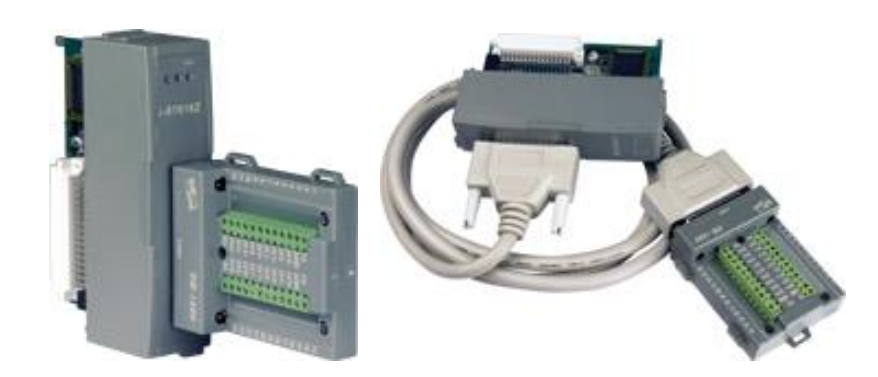

#### **Advantages:**

- 1. It is special designed for thermocouple inputs. The innovative design makes the thermocouple measurement more accurate than the previous design.
- 2. It supports voltage and current inputs. The voltage input ranges can be ±15mV to ±2.5V. The current input ranges can be 4 to 20mA, 0 to 20mA, and ± 20mA.
- 3. Up to 10 analog inputs of different types can connected to one module.
- 4. Up to 240 Vrms over voltage protection is provided.
- 5. It features per-channel open wire detection for thermocouple and 4 to 20mA inputs

For more details, please visit the web site listed below: I-7018Z: [http://www.icpdas.com/products/Remote\\_IO/i-7000/i-7018z.htm](http://www.icpdas.com/products/Remote_IO/i-7000/i-7018z.htm) I-87018Z: [http://www.icpdas.com/products/Remote\\_IO/i-87k/i-87018z.htm](http://www.icpdas.com/products/Remote_IO/i-87k/i-87018z.htm)

## **C. XW-107 (I/O Expansion Board)**

Each μPAC-5x07 PAC can plug an XW-board inside it to add I/O channel or RS-232/422/485 COM Port. In [Section 4.1,](#page-48-0) we use XW107 to add digtal input and ouput channel. The following describes its specifications and PIN assignment.

Please refer to website for more information. [http://www.icpdas.com](http://www.icpdas.com/home.htm) > Products > PAC > μPAC-5000 > XW-board or [http://www.icpdas.com.tw/product/solutions/pac/upac/xw-board\\_selection.html](http://www.icpdas.com.tw/product/solutions/pac/upac/xw-board_selection.html)

#### **Specifications: XW107**

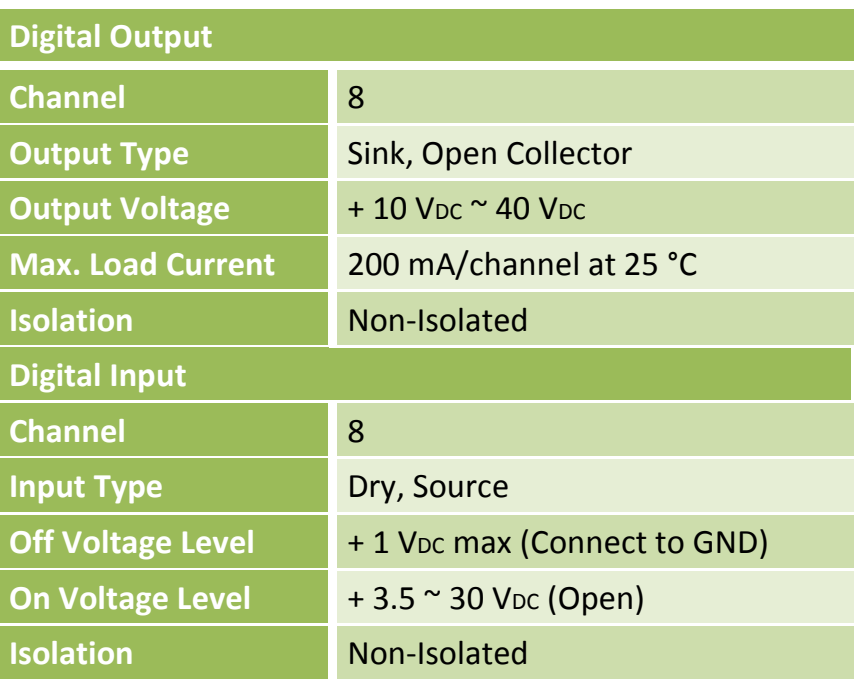

#### **Pin Assignment: XW107**

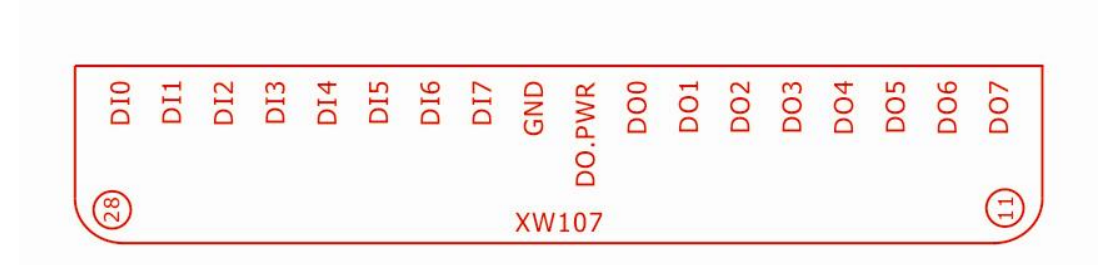